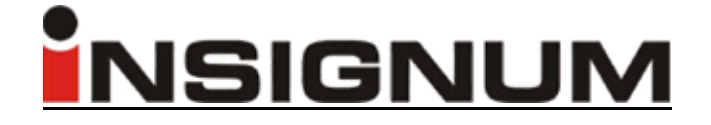

# *Podręczna instrukcja*

# *wykonania podstawowych czynności w programie*

# *INSIGNUM Sprzedaż Detaliczna*

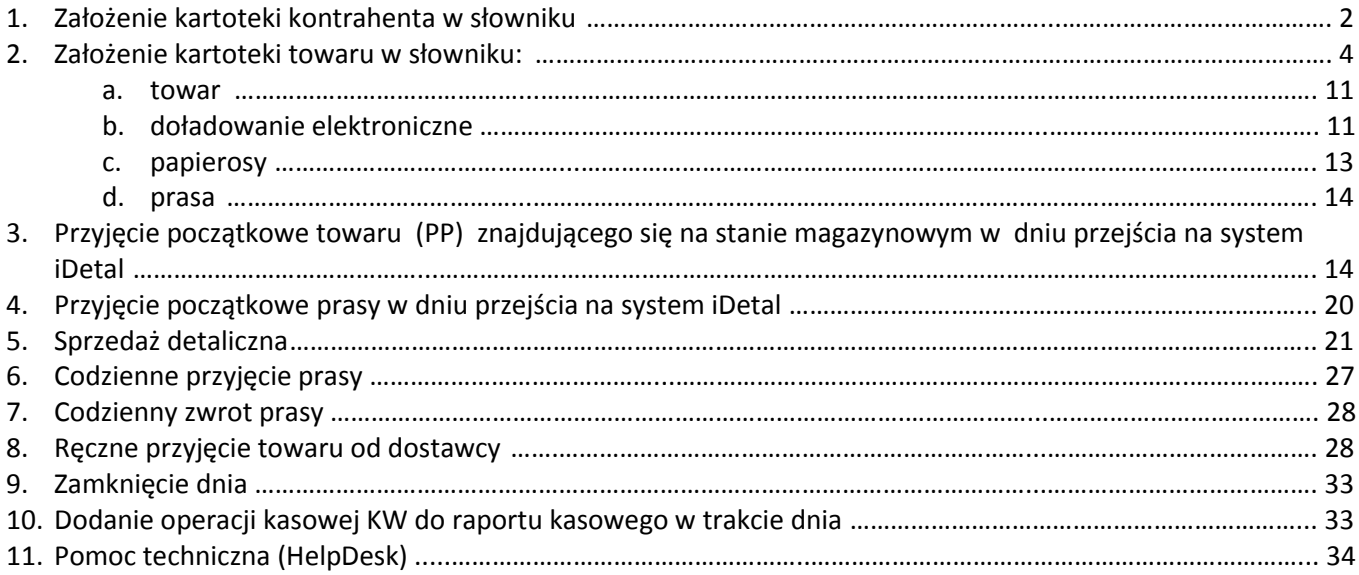

# <span id="page-1-0"></span>*I. Utworzenie kartoteki kontrahenta*

W celu założenia nowego kontrahenta należy:

1. wejść w menu *Słowniki -> Kontrahenci -> Baza kontrahentów*:

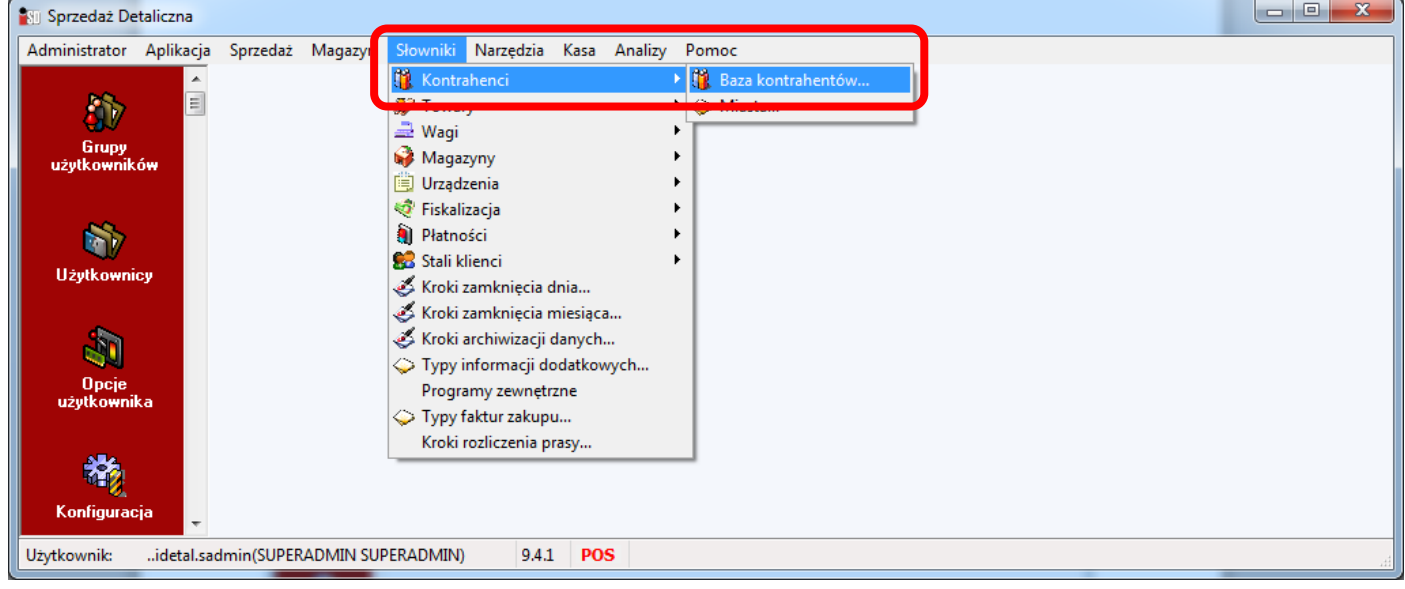

#### 2. wcisnąć przycisk *Dodaj*:

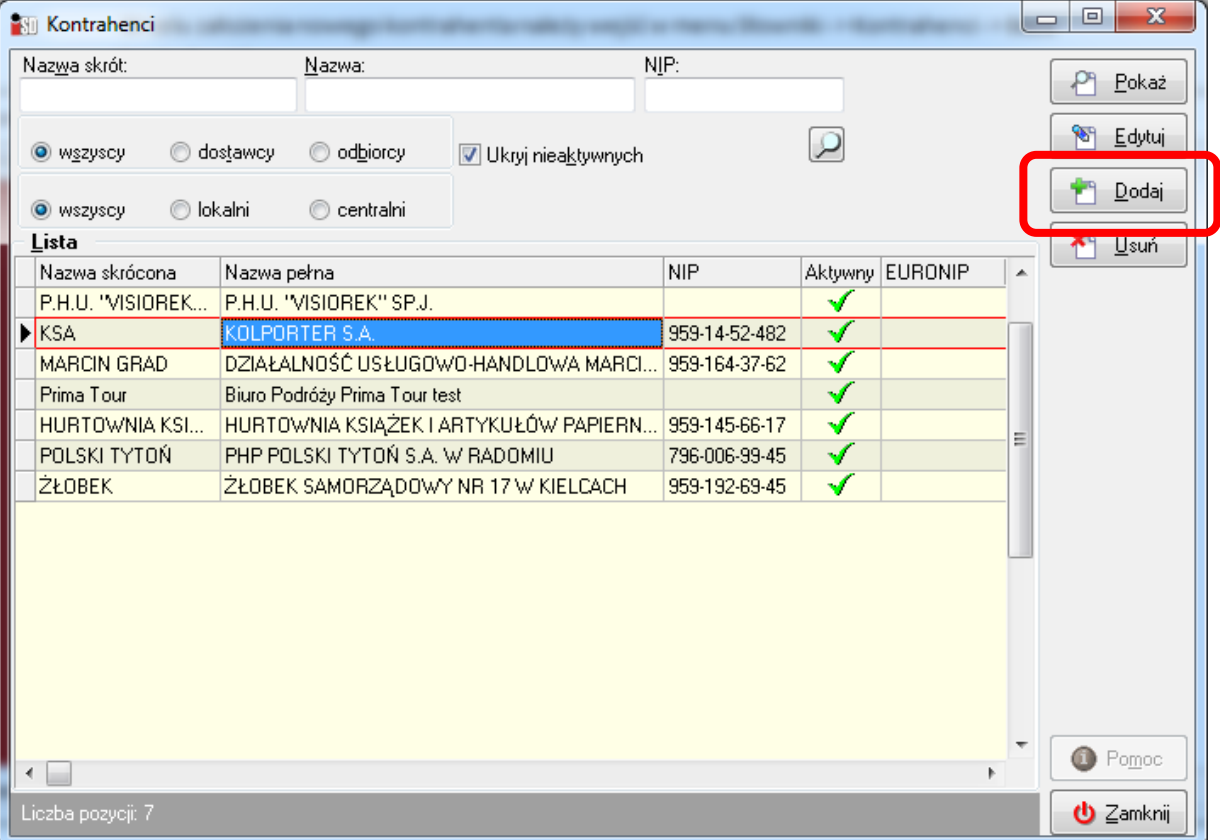

3. W nowym oknie na zakładce *1. Dane podstawowe* wprowadzić dla nowo tworzonego kontrahenta:

- *nazwę* podmiotu gospodarczego (lub imię i nazwisko osoby fizycznej)
- *skrót* pod jakim będzie widoczny w systemie
- w zależności od potrzeb wprowadzić *numer NIP / REGON/ EURONIP/ PESEL*
- określić *typ* kontrahenta (dostawca i / lub odbiorca)
- wprowadzić *dane adresowe* (w wydzielonych polach miasto, kod pocztowy, adres)

**POZOSTAŁE DANE SĄ NIEOBOWIĄZKOWE!**

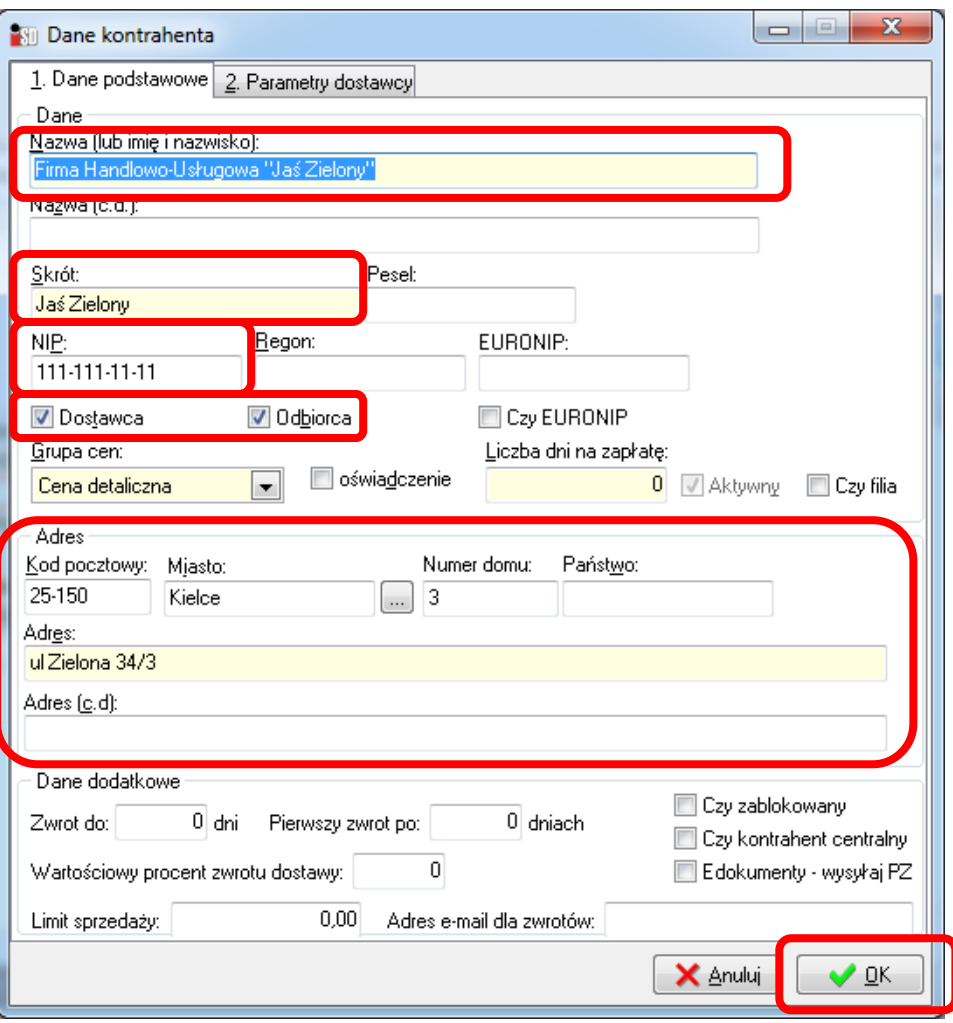

4. Zakładka *2. Parametry dostawcy* jest nieobowiązkowa (znajdują się na niej głównie parametry dostawcy uwzględniane w module automatycznego generowania zamówień), w związku z czym wprowadzenie nowego kontrahenta można zatwierdzić wciskając przycisk *OK*. Po tej operacji kontrahent zostaje w systemie założony i jest możliwe jego użycie podczas wystawiania dokumentów.

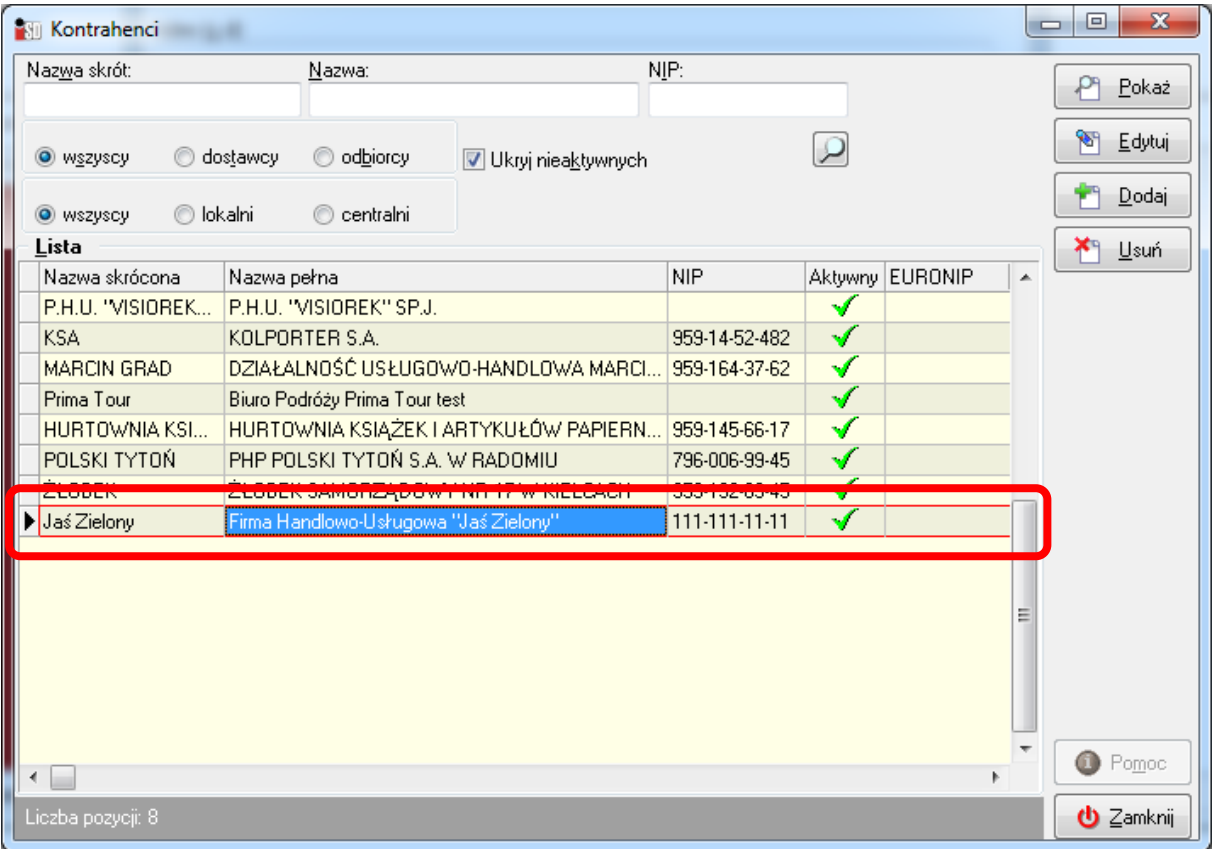

W analogiczny sposób należy w systemie założyć każdego kontrahenta, z którym będzie prowadzona współpraca (każdy dostawca i każdy imienny odbiorca towaru). Oczywiście zakładanie nowych kontrahentów może odbywać w trakcie bieżącej pracy systemu.

# <span id="page-3-0"></span>*II. Utworzenie kartoteki towaru*

W celu utworzenia nowej kartoteki towaru należy:<br>1 wojść kolojno w monu **Słowniki - Towary** 1. wejść kolejno w menu *Słowniki -> Towary-> Baza towarowa*

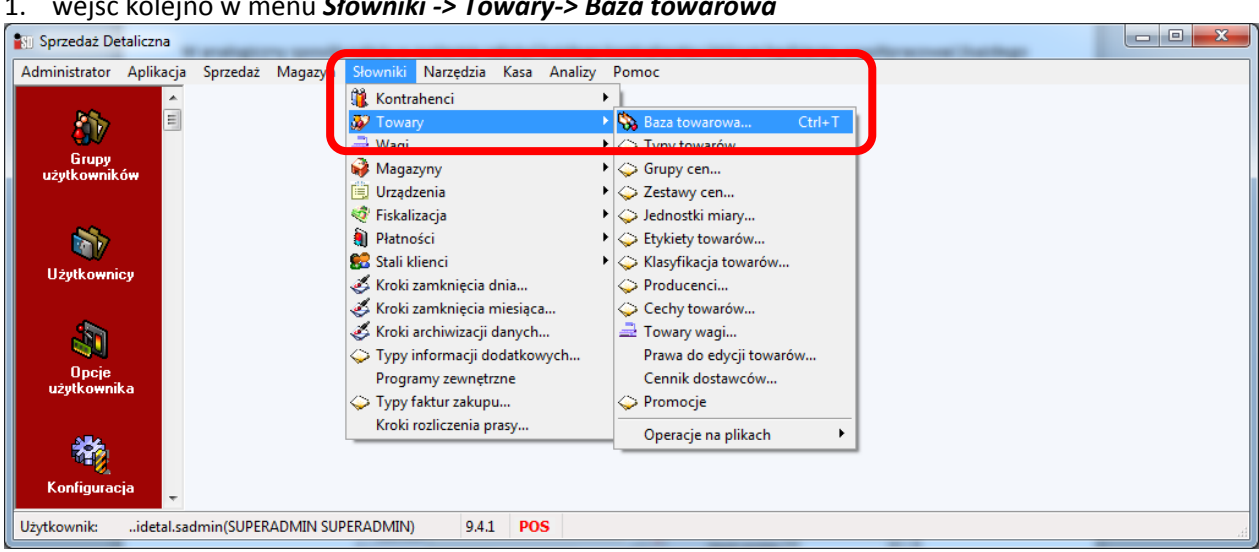

2. zostanie wyświetlone okno z listą kartotek towarów już założonych w systemie, aby ręcznie utworzyć nową kartotekę towaru należy wcisnąć przycisk *Dodaj*:

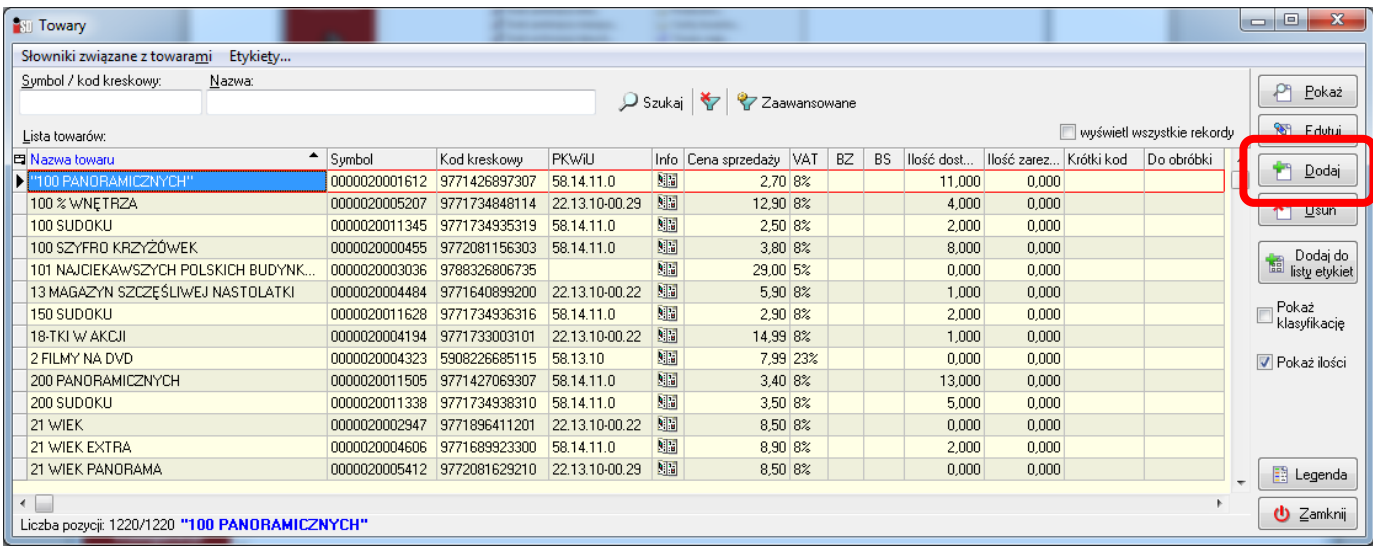

3. w kolejnym oknie można zdefiniować dokładne parametry nowego towaru; okno składa się z kilku zakładek, które należy uzupełnić:

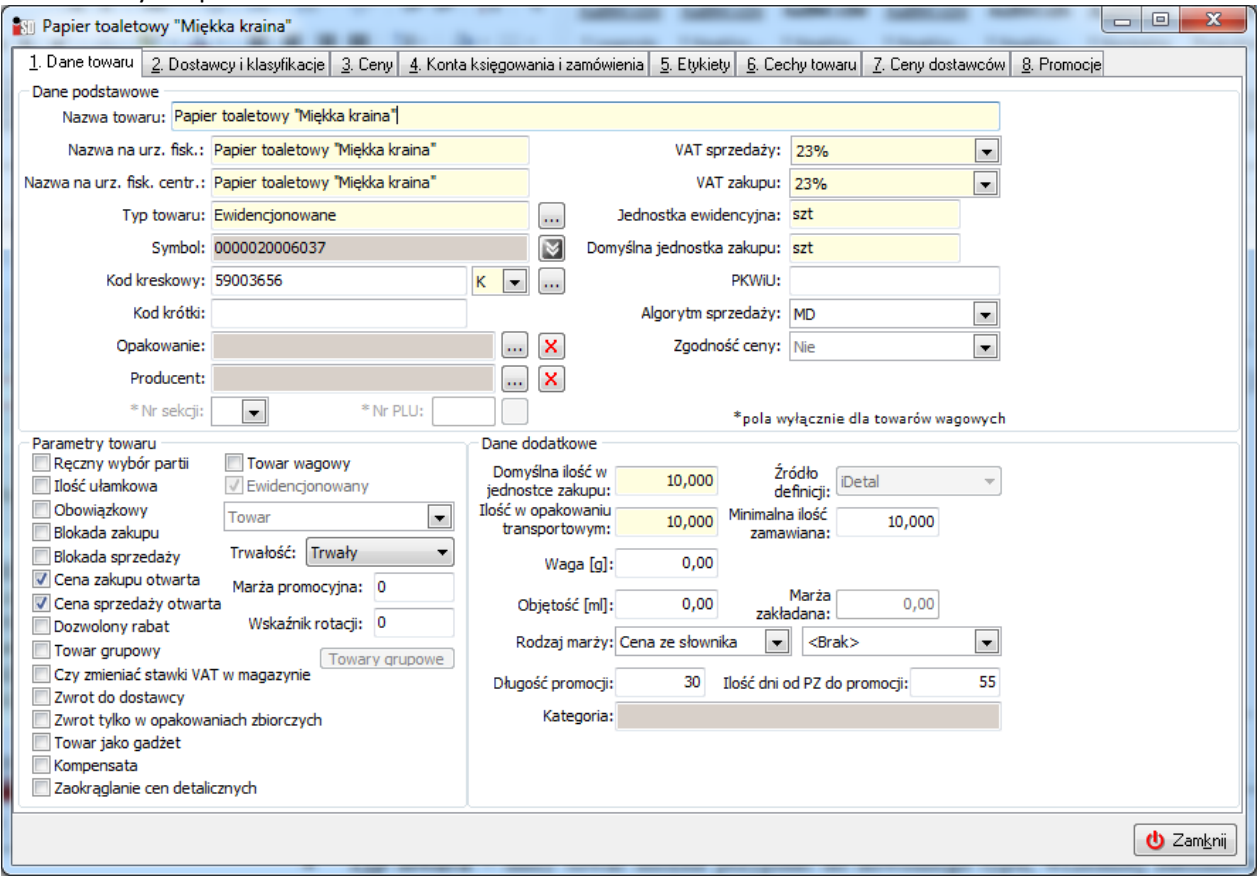

Poniżej objaśnienie poszczególnych pól w tym oknie oraz oznaczeń parametrów:

#### *Zakładka 1. Dane towaru*

Zakładka pozwala na zdefiniowanie podstawowych parametrów towaru:

- *Nazwa towaru* nazwa towaru pod jaką towar będzie figurował w systemie;
- *Nazwa na urządzeniu fiskalnym* nazwa pojawiająca się na paragonach drukowanych przez drukarkę fiskalną, automatycznie uzupełniana w trakcie wypełnienia pola nazwa towaru;
- *Nazwa na urządzeniu fiskalnym centralna* (tylko w przypadku centralnie zarządzanych punktów sprzedaży) jest to nazwa, jaka będzie się pojawiać na paragonach drukowanych przez drukarkę fiskalną, automatycznie uzupełniana w trakcie wypełnienia pola nazwa towaru;
- *Typ towaru* –w zależności od potrzeb można utworzyć typy towarów (grupy) np. wg rodzaju asortymentu (spożywcze, papierosy, słodycze, etc.) lub dowolne inne; podczas przypisania towaru do

typu towaru część parametrów zakładanego towaru będzie przypisywana z tego wzorca (np. papierosy będą miały algorytm sprzedaży WY i ręczny wybór partii jeżeli założony zostanie typ towaru i tak określone parametry tego typu);

- *Symbol towaru* pozwala na wprowadzenie / wygenerowanie symbolu towaru;
- *Kod kreskowy* umożliwia wprowadzenie kodu kreskowego widniejącego na towarze
	- o *Literka przy kodzie kreskowym określa typ kodu kreskowego* czy kod jest standardowy (K), czy też zawiera w sobie informację o wadze (W), ilości (I) lub cenie towaru (C);
	- o *Ikona z trzema kropeczkami przy kodzie kreskowym umożliwia wprowadzenie dodatkowych kodów kreskowych* – jeżeli towar ma kilka różnych kodów kreskowych;
- *Kod krótki* umożliwia nadanie indywidualnego kodu dla towaru (np. dla towarów które kodów kreskowych nie mają – biletu, bułki itd.)
- *Opakowanie* pozwala na wybór i przypisanie opakowania zwrotnego do danego towaru (np. przypisanie butelki zwrotnej do piwa);
- *Producent towaru* pozwala na zdefiniowane producenta towaru (przeznaczony do celów analiz na dużych bazach asortymentowych)
- *Nr sekcji* i *Nr PLU*  pola aktywne dla towarów wagowych (umożliwiają podział asortymentu wagowego na oddzielne sekcje i nadanie im kodów akceptowalnych na wagach etykietujących);
- *VAT sprzedaży* stawka VAT sprzedaży towaru;
- *VAT zakupu*  stawka VAT zakupu towaru;
- *Jednostka ewidencyjna* symbol jednostki , w jakiej towar jest ewidencjonowany na magazynie (np. sztuka, butelka, litr, kilogram);
- *Domyślna jednostka zakupu* symbol jednostki w jakiej towar jest kupowany/dostarczany przez dostawcę (np. zgrzewka, karton, opakowanie);
- *Symbol PKWiU* symbol pod jakim towar widnieje w wykazie Polskiej Klasyfikacji Wyrobów i Usług;
- *Algorytm sprzedaży* decyduje o sposobie wydawania towaru z magazynu podczas sprzedaży:
	- o *MD* towar będzie wydawany wg chronologii kolejności przyjmowania dostaw (*automatycznie* najpierw zostanie wydany z najstarszej dostawy, dopiero potem z kolejnych);
	- o *WY* algorytm sprzedaży wyłączony (użytkownik w procesie sprzedaży będzie *ręcznie* decydował z której dostawy towar ma zostać wydany), ważny dla towarów tytoniowych innych które mają nadrukowane ceny sprzedaży;
	- o *MT* algorytm sprzedaży wg terminów ważności (*automatycznie* jako pierwszy wydany zostanie towar z dostawy z najkrótszym terminem ważności zadeklarowanym przez użytkownika);
- *Zgodność ceny*  pole aktywne tylko dla systemów zarządzanych centralnie;
- *Parametry towaru*:
	- o *Ręczny wybór partii* czy podczas sprzedaży będzie możliwość wyboru partii, z której towar ma być wydany, czy też będzie automatycznie stosowany wybrany algorytm sprzedaży;
	- o *Ilość ułamkowa* czy jest możliwa sprzedaż towaru w ilościach ułamkowych (np. 1,5kg, 0,5 opakowania);
	- o *Obowiązkowy* czy możliwe jest usunięcie towaru z zamówienia wygenerowanego przez system;
	- o *Blokada zakupu* pozwala na zablokowanie zakupu towaru, taka blokada powoduje brak możliwości dodania do tworzonych zamówień i dokumentów przyjęć;
	- o *Blokada sprzedaży* pozwala na zablokowanie sprzedaży towaru mimo wykazywania stanu magazynowego;
	- o *Cena zakupu otwarta* decyduje o możliwości ręcznej edycji ceny zakupu towaru podczas przyjęcia towaru;
	- o *Cena sprzedaży otwarta* określa możliwość zmiany ceny w oknie sprzedaży towaru;
	- o *Dozwolony rabat* określa możliwość udzielania upustów dla towaru;
	- o *Towar grupowy*  tylko dla baz sterowanych centralnie;
	- o *Czy zmieniać stawki VAT w magazynie* określa czy w procesie zmiany stawek VAT taki towar ma podlegać zmianie (chodzi o zmiany stawek VAT wymuszone przepisami prawa podatkowego);
	- o *Zwrot do dostawcy –* określa czy jest możliwy zwrot towaru do dostawcy;
- o *Zwrot tylko w opakowaniach zbiorczych –* określa czy zwrot towaru do dostawcy może odbywać się w pojedynczych sztukach czy tylko w pełnych opakowaniach zakupowych;
- o *Towar jako gadżet –* określa czy towar może być wydawany jako gadżet/nagroda (powiązany ze sprzedażą innego towaru);
- o *Kompensata* tylko dla baz sterowanych centralnie;
- o *Zaokrąglanie cen detalicznych –* tylko dla baz sterowanych centralnie;
- o *Towar wagowy*  określa czy towar podlega sprzedaży wagowej;
- o *Ewidencjonowany* czy towar będzie podlegał ewidencjonowaniu w magazynie;
- o *Rodzaj towaru* określa rodzaj towaru, proszę wykorzystywać jedynie rodzaje:
	- *towar*;
	- *opakowanie zwrotne* czy jest to opakowanie podlegające kaucjonowaniu;
	- *komplet* czy towar jest kompletem, tzn. czy w jego skład wchodzą inne towary;
	- *prasa* czy towar jest gazetą;
- o *Trwałość –* tylko dla baz sterowanych centralnie;
- o *Marża promocyjna* tylko dla baz sterowanych centralnie;
- o *Wskaźnik rotacji* tylko dla baz sterowanych centralnie;
- **Towary grupowe** tylko dla baz sterowanych centralnie.
- *Dane dodatkowe*:
	- o *Domyślna ilość w jednostce zakupu* określa ilość jednostek ewidencyjnych mieszczących się w jednej jednostce zakupu; przelicznik wykorzystywany w przyjęciach i zamówieniach do dostawców;
	- o *Ilość w opakowaniu transportowym* określa ilość jednostek ewidencyjnych mieszczących się w jednostce transportowej; przelicznik ten jest wykorzystywany w zamówieniach do dostawców;
	- o *Waga* i *objętość towaru* uzupełnienie tych pól decyduje o drukowaniu na etykietach cenowych ceny sprzedaży za jednostki SI ( litr/kilogram ) danego towaru;
	- o *Źródło definicji* informacja o pochodzeniu definicji kartoteki (aplikacji w jakiej towar został utworzony: *iDetal*, *iCentrala* czy też – jak prasa – pochodzi z programu *KOLDystrybucja*);
	- o *Minimalna ilość zamawiana* wykorzystywana w procesie zamówień, minimalna ilość jaką można zamówić u dostawcy;
	- o *Rodzaj marży –* tylko dla baz sterowanych centralnie;
	- o *Długość promocji* i *ilość dni od PZ do promocji –* tylko dla baz sterowanych centralnie;

#### *Zakładka 2. Dostawcy i klasyfikacje*

Pozwala na przypisanie do towaru jego dostawców oraz zdefiniowanie nazwy i symbolu towaru wykorzystywanego przez dostawcę. Umożliwia również przypisanie towaru do zdefiniowanych w systemie klasyfikacji.

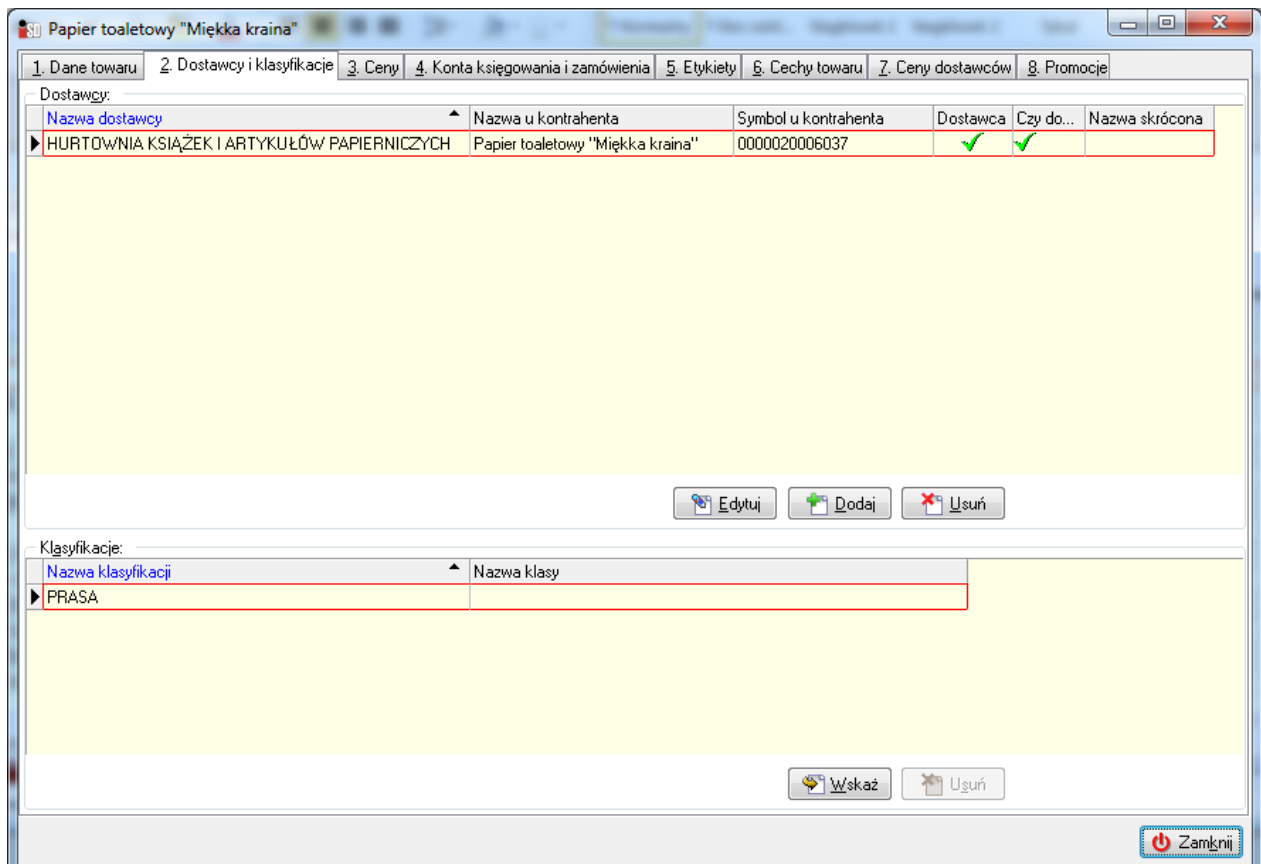

Przypisanie dostawcy do towaru następuje za pomocą okienka:

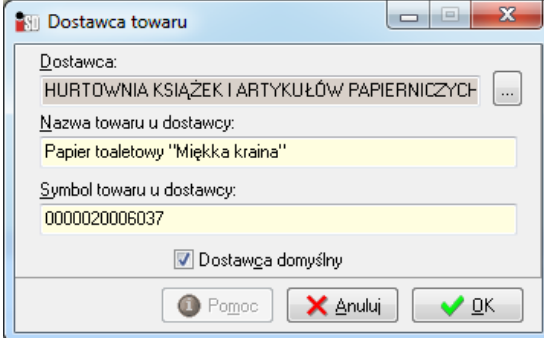

Klasyfikując towar można ustawić się na wybranej klasyfikacji i za pomocą przycisku *Wybierz* ustalić do jakiej ma on zostać przypisany:

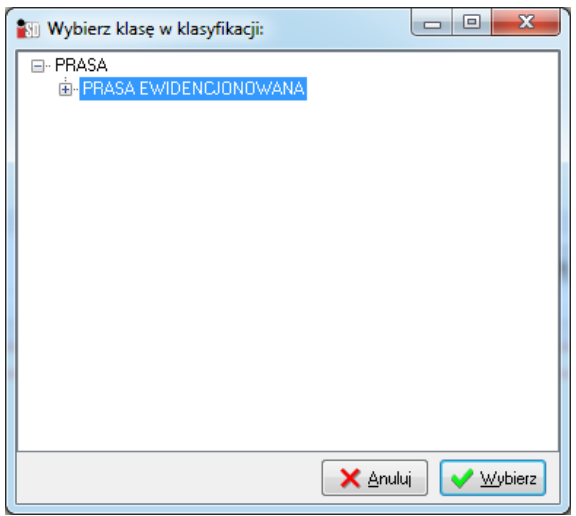

Klasyfikacje towarów działają na zasadzie drzewiastej i mogą być wykorzystywane do celów analitycznych. Nie są czynnością wymaganą do rozpoczęcia pracy z programem. Każdy z użytkowników ma możliwość własnego dynamicznego tworzenia klasyfikacji i ich dostosowania do swoich potrzeb.

#### *Zakładka 3.Ceny*

Pozwala na ustalenie dla towaru cen, widełek cenowych (minimalnej i maksymalnej ceny po jakiej można towar sprzedawać), wysokości marży oraz upustu udzielanego dla danego towaru. O ilości cenników, ich rodzaju (brutto/netto) oraz sposobie decydują dane, które zostały ustalone w *Słowniki*/*Towary*/*Słownik grup cen*.

Dodatkowo dla każdej grupy cen mogą zostać ustalone zestawy cen zakupu (para cen: cena zakupu-cena sprzedaży), które konfiguruje się w menu *Słowniki*/*Towary*/*Zestawy cen*. W zależności od liczby ustalonych zestawów cen dla danego towaru pojawi się odpowiednia liczba kolejnych zakładek. Na podstawie wybranego podczas przyjmowania towaru zestawu cen zakupu ustali się cena sprzedaży danego towaru. Dodatkowo, dla każdego zestawu cen zakupu istnieje możliwość ustalenia widełek, w granicach których użytkownik będzie mógł manipulować ceną zakupu.

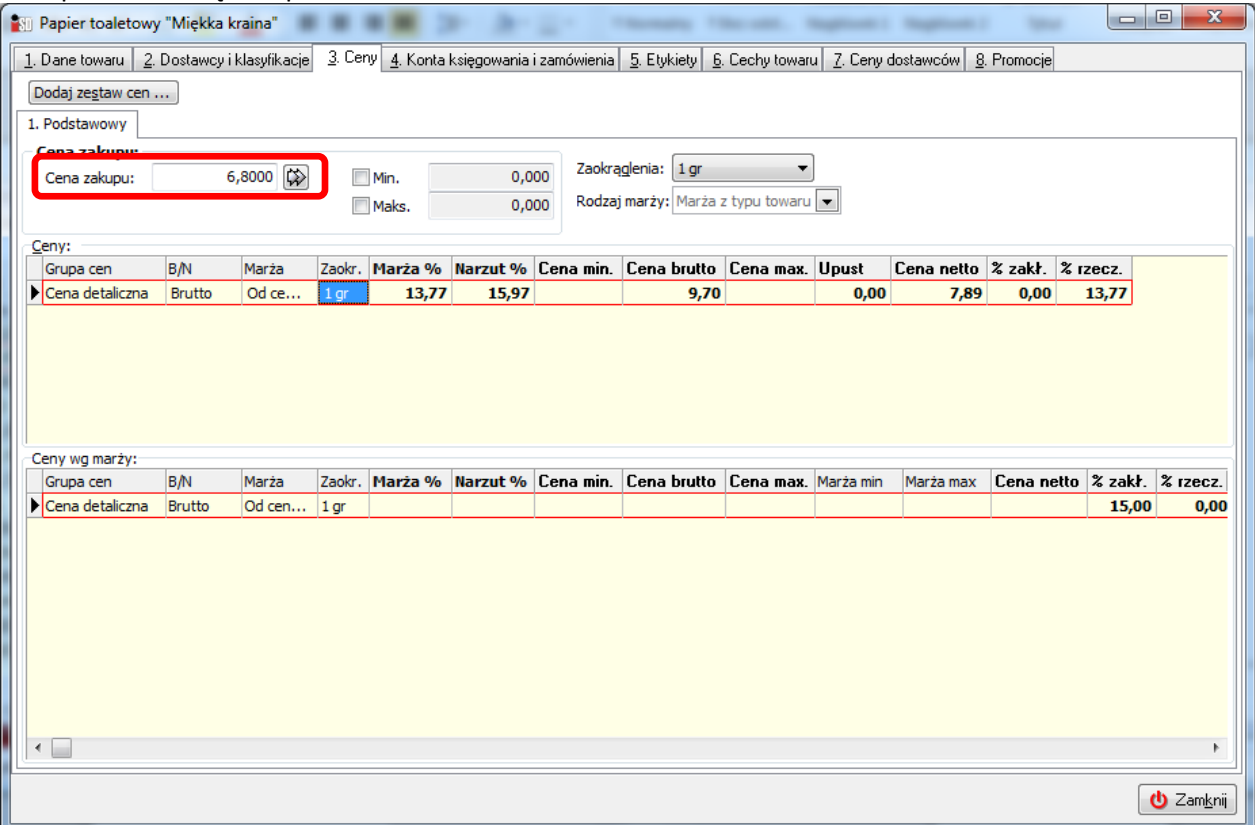

Ceny oraz widełki cenowe można ustalać dokonując wpisów w odpowiednich polach tej zakładki. Naciśnięcie przycisku ze strzałką znajdującego się obok pola *Cena zakupu* spowoduje przeliczenie wszystkich cen sprzedaży na podstawie ceny zakupu, zakładanej wysokości marży oraz zdefiniowanego sposobu zaokrągleń. Pole *Cena zakupu* będzie edytowalne tylko wtedy, gdy na zakładce pierwszej został zaznaczony parametr *Cena zakupu otwarta*. W innym wypadku pole będzie wyszarzone (niedostępne dla użytkownika). Cenę zakupu należy wprowadzić jako CENĘ NETTO.

Aby ustalić cenę sprzedaży należy ustawić się w polu *Cena brutto* i wcisnąć klawisz ENTER. Cenę sprzedaży należy wprowadzić jako CENĘ BRUTTO.

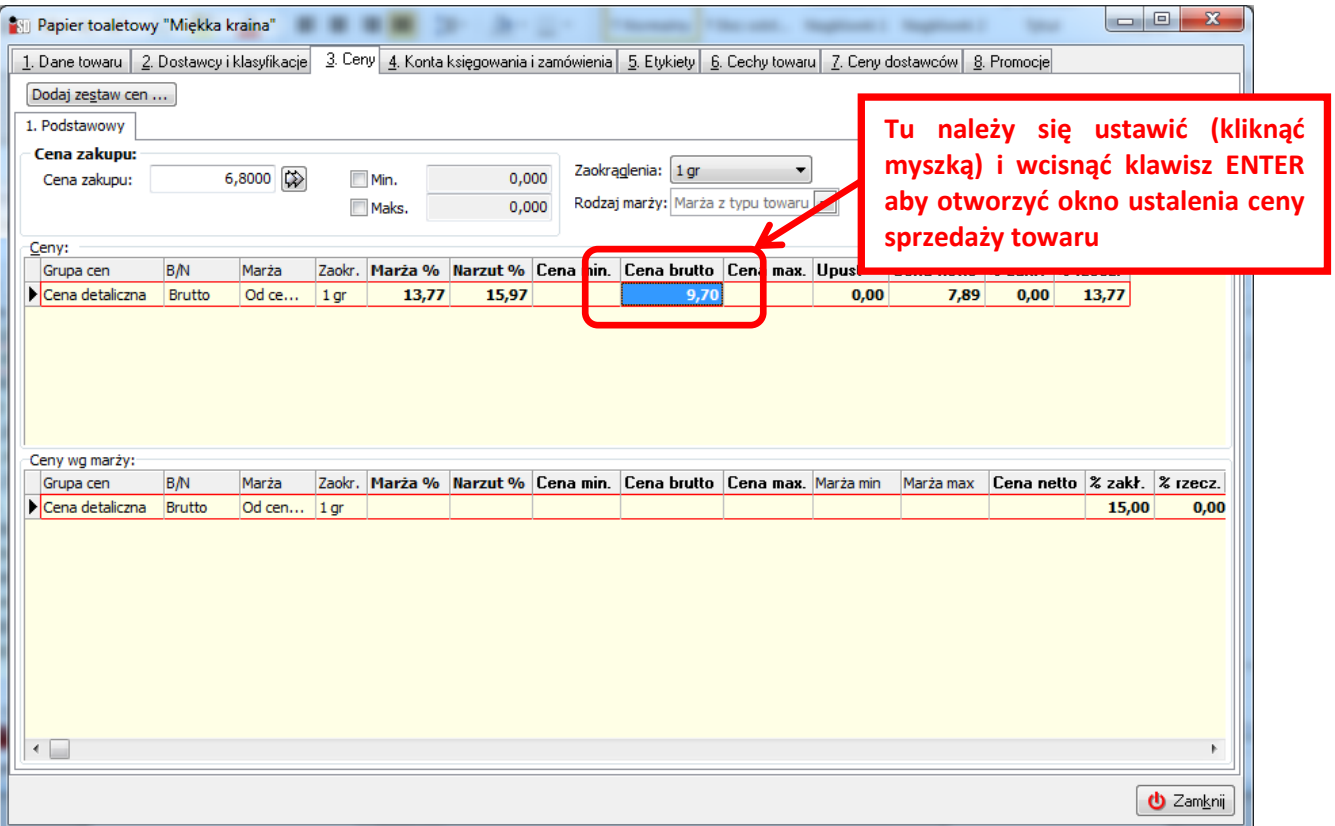

Po wykonaniu tej operacji otworzy się okno do wprowadzenia ceny sprzedaży brutto (ręcznie lub na podstawie zakładanej marży procentowej):

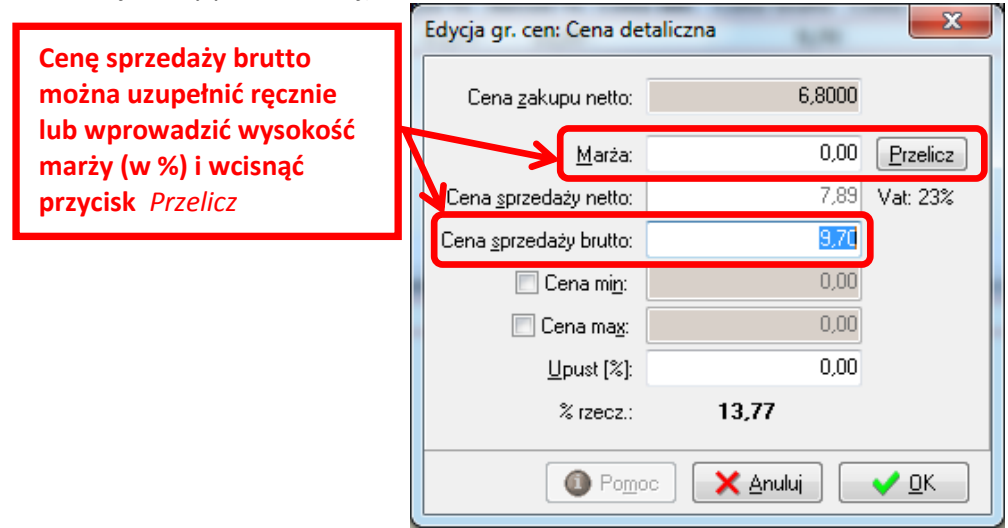

#### *Zakładki: 4-6. Konta księgowania i zamówienia, Etykiety, Cechy towaru*

Pozwalają na ustalenie parametrów decydujących o współpracy programu sprzedażowego z zewnętrznym programem księgującym oraz ustalenie parametrów sterujących zamówieniami towaru do dostawcy. Szerzej parametry dotyczące zamówień zostały omówione w rozdziale dotyczącym zamówień w instrukcji ogólnej programu.

#### *Zakładki: 7-8. Ceny dostawców, Promocje*

Zakładki te są aktywne jedynie w przypadku zarządzania centralnego siecią sprzedaży. W przypadku pojedynczych punktów pola te nie są aktywne.

#### *Porady praktyczne:*

## <span id="page-10-0"></span>*IIa. Utworzenie kartoteki towaru ewidencjonowanego w magazynie*

Prawidłowo założona kartoteka **minimalnie** musi posiadać następujące dane na zakładce *1. Dane towaru*: - nazwę towaru wraz z nazwą drukowaną na urządzeniu fiskalnym

- 
- typ towaru
- symbol
- VAT sprzedaży i zakupu
- jednostkę ewidencyjną i jednostkę zakupu
- algorytm sprzedaży

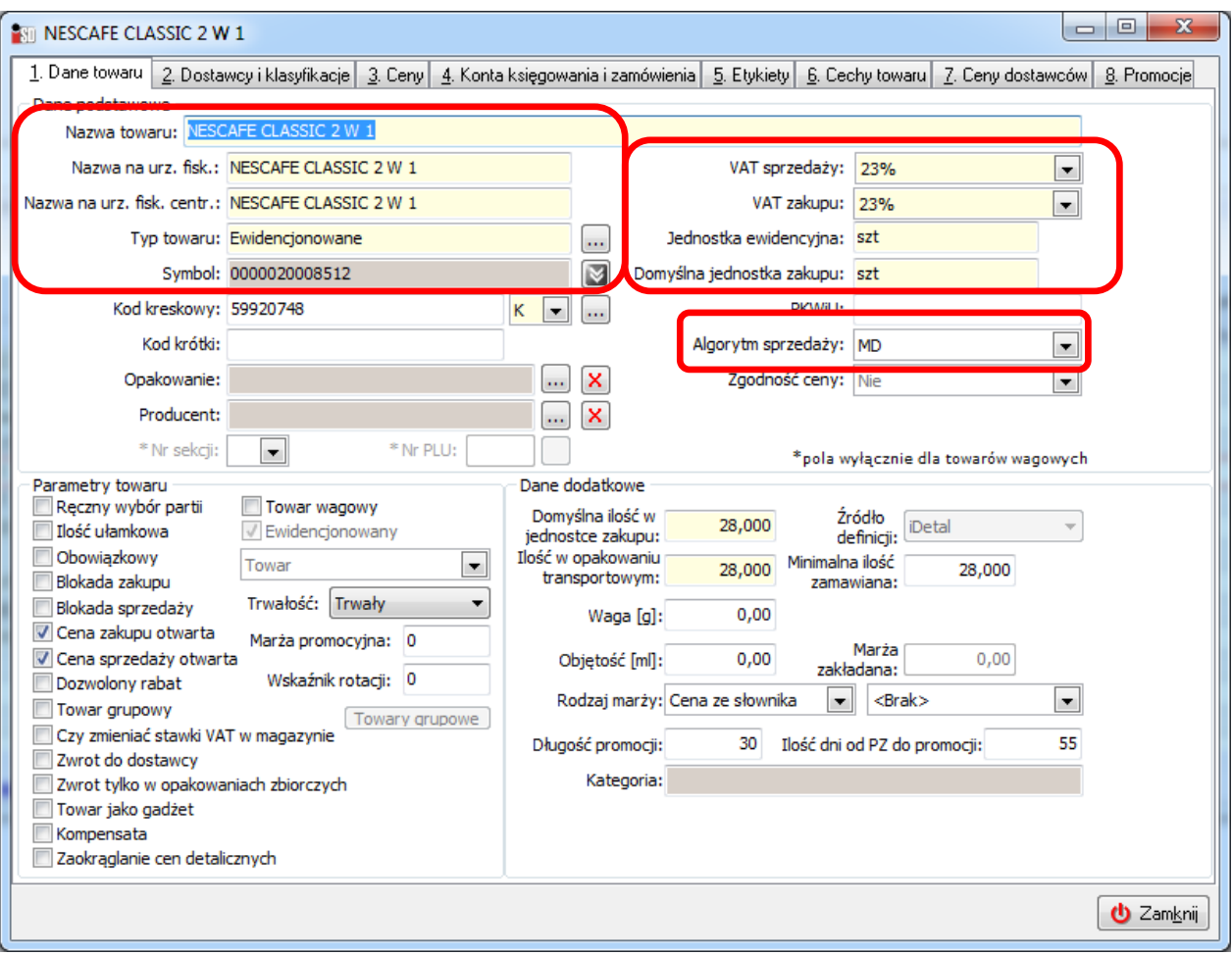

Na zakładce *2. Dostawcy i klasyfikacje* - przypisanie do przynajmniej jednego domyślnego dostawcy towaru. Przypisania tego można dokonać za pomocą przycisków znajdujących się w środkowej części okna.

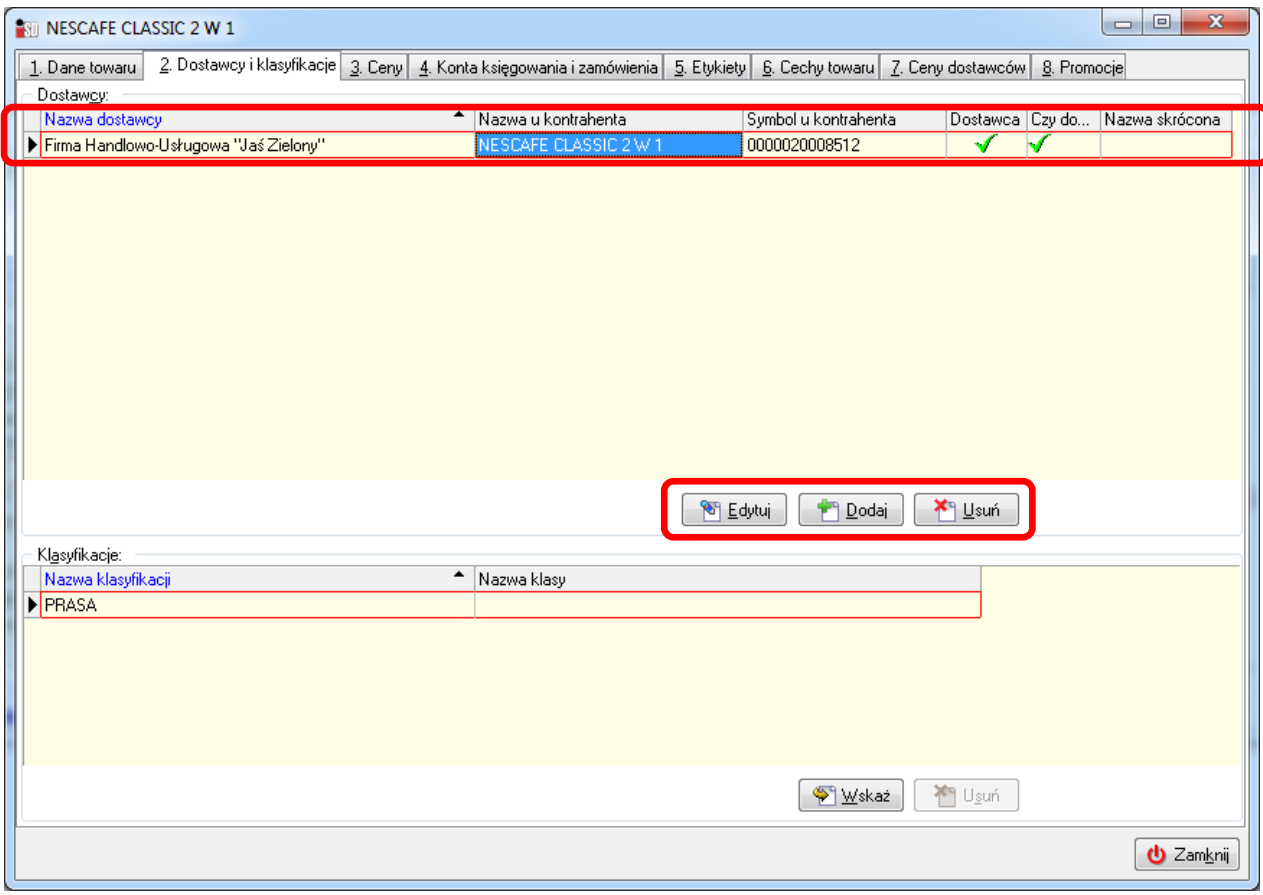

Na zakładce *3. Ceny* należy wprowadzić cenę zakupu netto i cenę sprzedaży brutto.

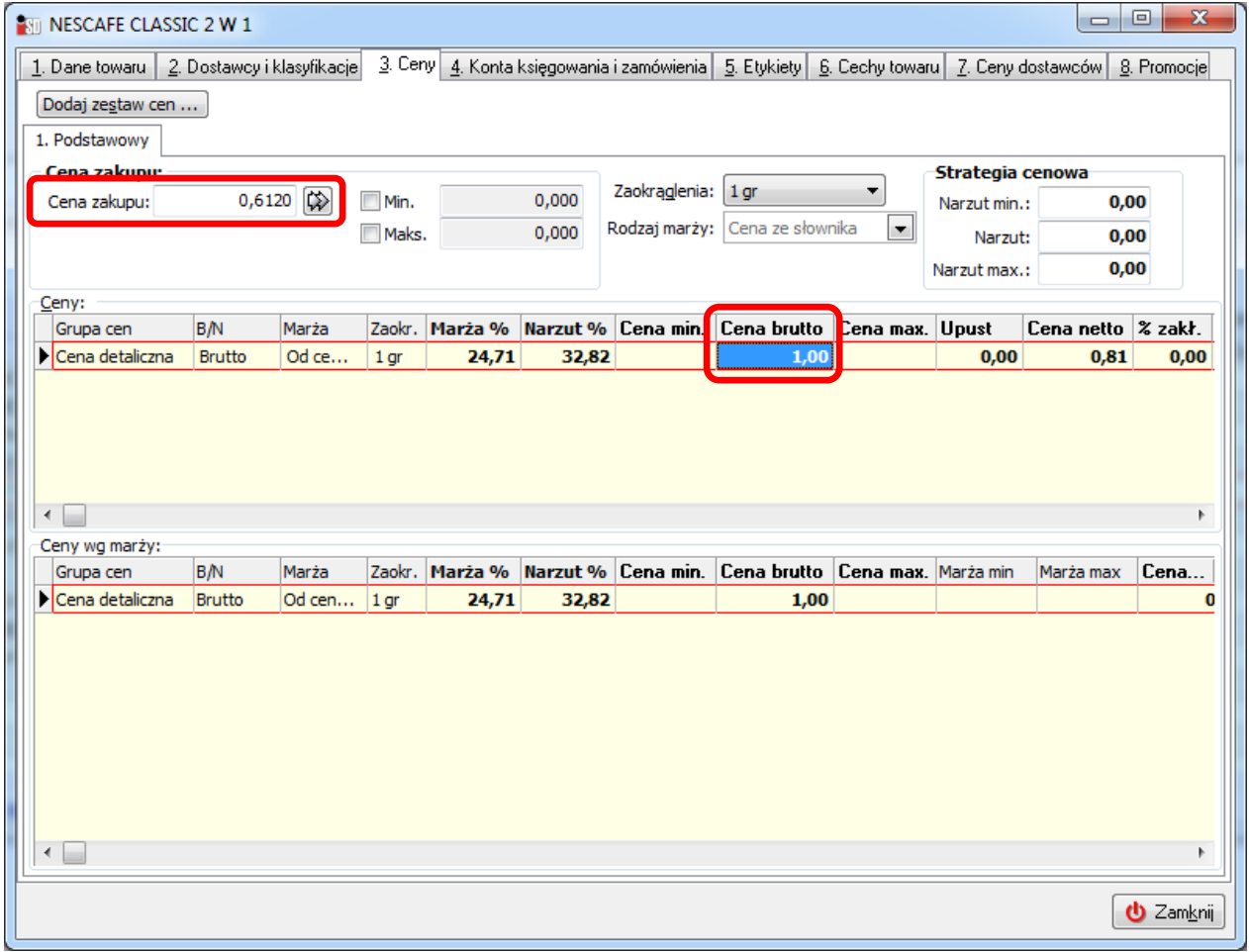

#### <span id="page-12-0"></span>*IIb. Utworzenie definicji dla doładowania elektronicznego drukowanego z terminala*

Kartoteki doładowań elektronicznych należy tworzyć analogicznie jak kartoteki towarów. Jedyną różnicą która wspomoże proces sprzedaży będzie:

- wyłącznie parametru *Ewidencjonowany*

- wprowadzenie *procentowej marży zakładanej*

Dzięki takiemu sparametryzowaniu towar nie musi wykazywać stanu magazynowego aby mógł zostać sprzedany klientowi (nie musi zostać przyjęty, aby mógł być sprzedany).

Uwaga – towar nieewidencjonowany to towar/usługa nie podlegająca ewidencji na magazynie, a więc nie podlega inwentaryzacji!

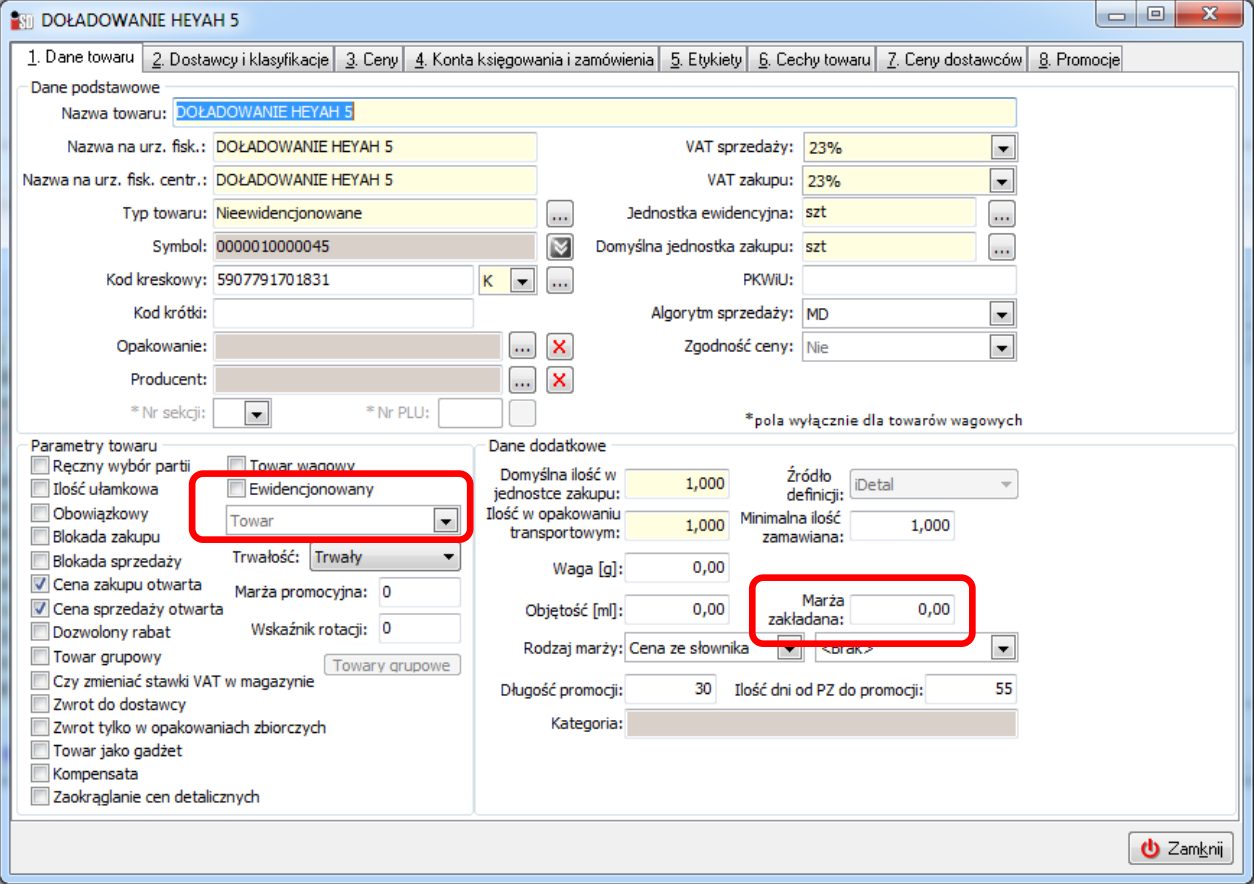

#### <span id="page-12-1"></span>*IIc. Utworzenie kartotek dla towarów tytoniowych (papierosy/tytonie)*

Kartoteki artykułów tytoniowych należy tworzyć analogicznie jak kartoteki towarów. Jedyną różnicą która wspomoże proces sprzedaży będzie:

- ustawienie algorytmu sprzedaży na algorytm wyłączony *WY*

- włącznie parametru *Ręczny wybór partii*

Dzięki takiemu sparametryzowaniu towaru w procesie sprzedaży użytkownik będzie miał możliwość wskazania z której dostawy (a więc w jakiej cenie sprzedaży) towar zostanie wydany klientowi.

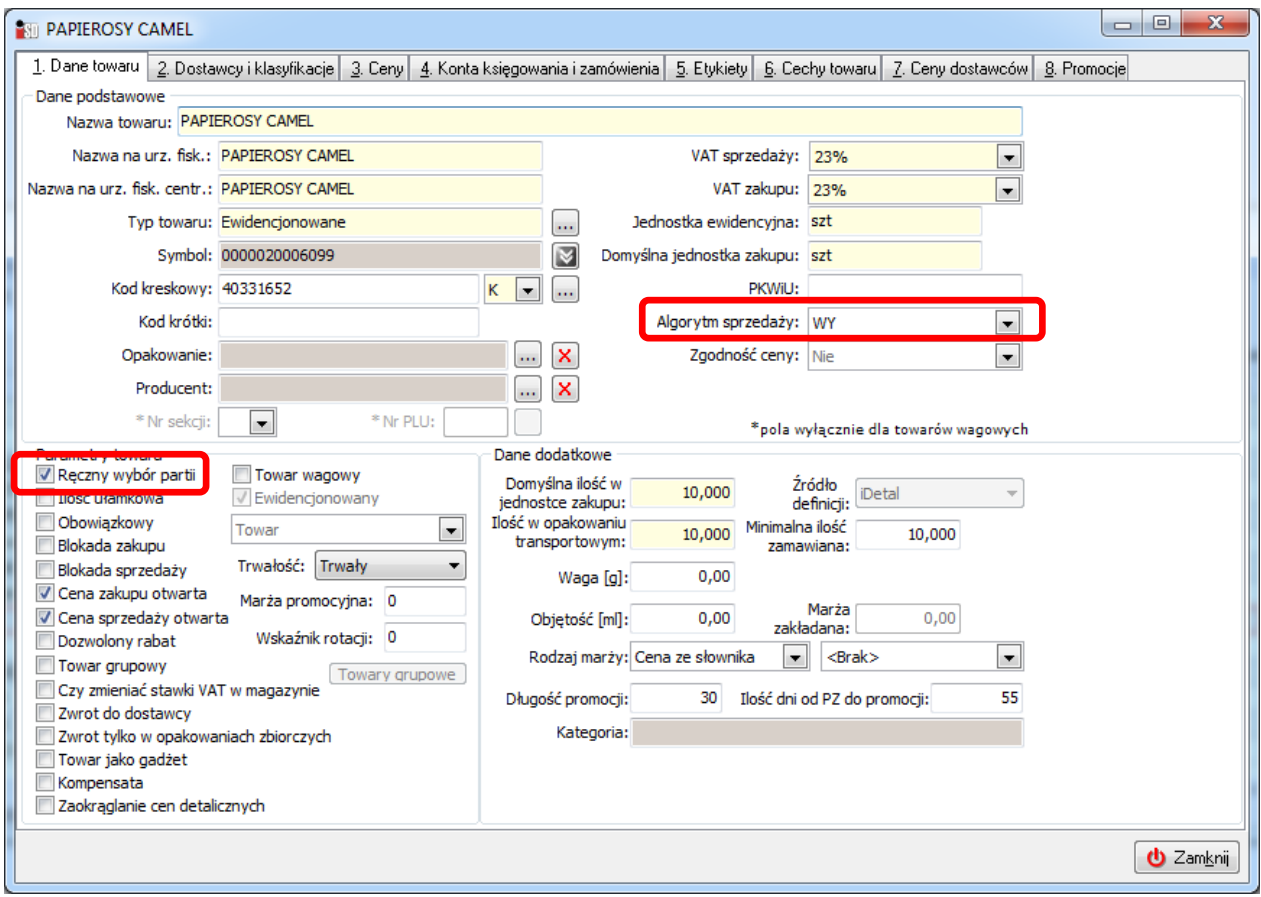

#### <span id="page-13-0"></span>*IId. Kartoteki dla prasy*

Kartoteki tytułów prasowych tworzą się automatycznie podczas procesu importu elektronicznego dokumentu dostawy prasy. W procesie importu tego dokumentu system samodzielnie wychwytuje i tworzy nowe kartoteki oraz w razie potrzeb je uaktualnia. Nie ma potrzeby ręcznego tworzenia kartotek dla prasy.

# <span id="page-13-1"></span>*III. Przyjęcie początkowe towaru*

Po założeniu definicji towarów należy dokonać przyjęcia ich na stan magazynowy w systemie. Do tego celu zazwyczaj wykorzystuje się dokument przyjęcia początkowego o symbolu PP. Wszystkie towary trafiają więc na ten dokument, niezależnie od jakiego dostawcy zostały przyjęte.

Aby wystawić tego typu dokument należy:

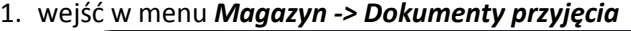

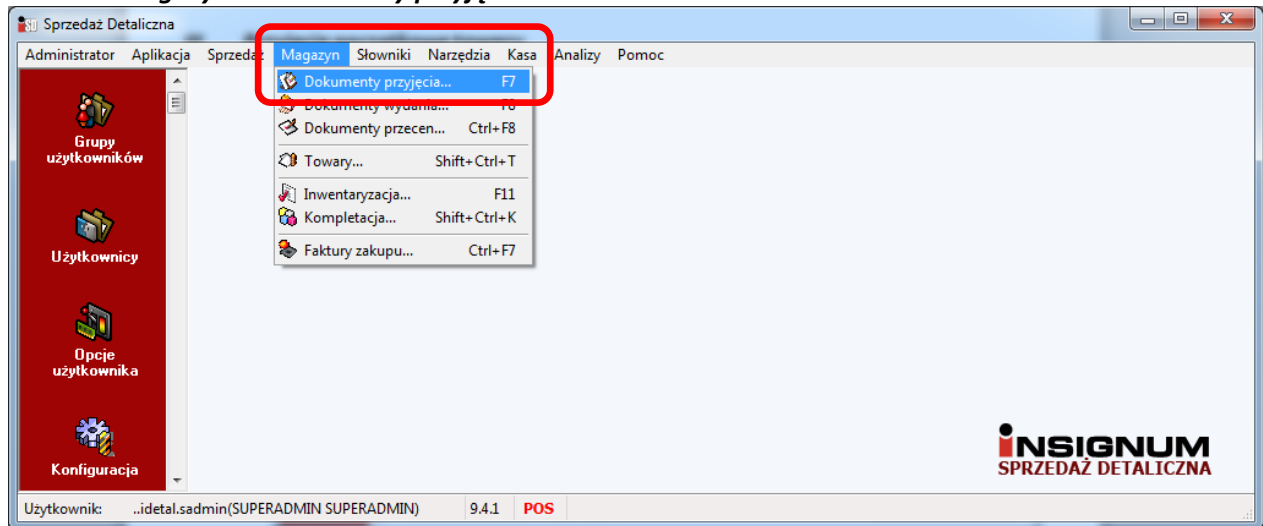

2. w nowo otwartym oknie należy kliknąć strzałeczkę znajdującą się obok przycisku *Dodaj* i z listy dostępnych dokumentów wybrać *PP (Przyjęcie początkowe)*

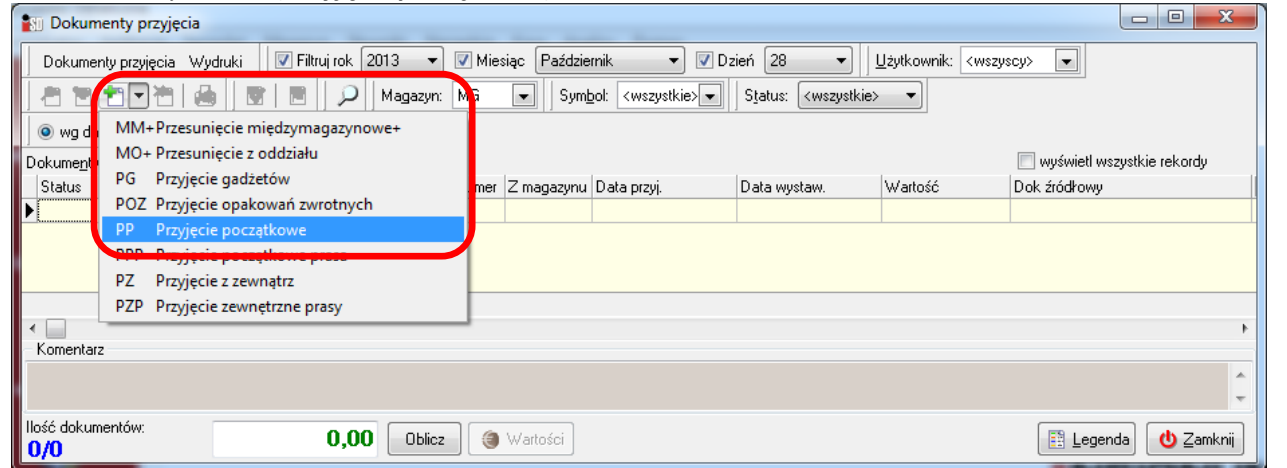

w przypadku, gdyby przycisk *Dodaj* był szary (nieaktywny) będzie to oznaczać, że nie ma możliwości wystawienia dokumentu przyjęcia, prawdopodobnie nie została wykonana operacja zamknięcia dnia:

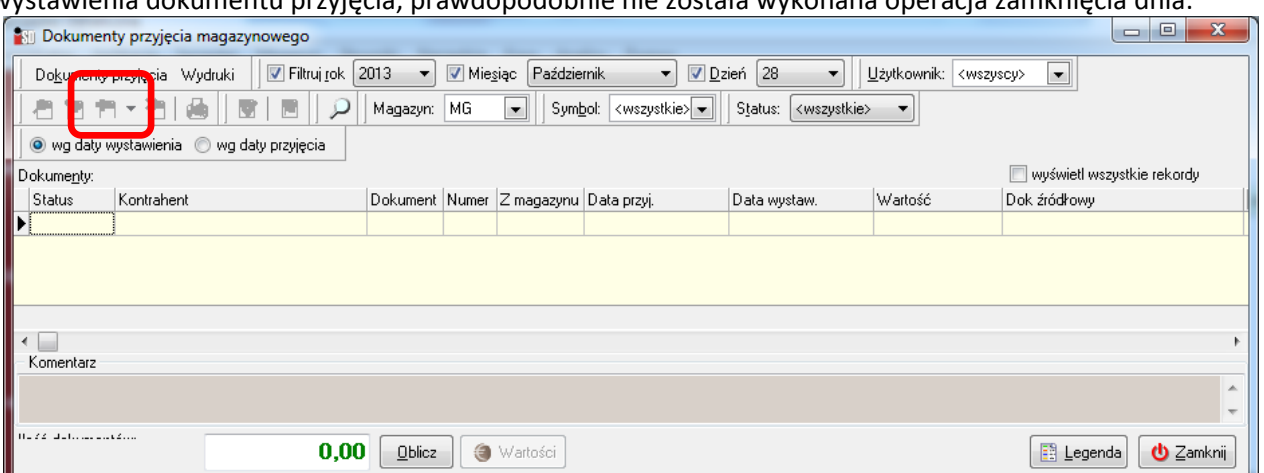

Aby było możliwe wystawienie dokumentu magazynowego należy wykonać operację zamknięcia dnia za dni poprzednie (lub jeżeli do tej pory w systemie nie były zaewidencjonowane żadne operacje magazynowe możliwe jest przestawienie parametru Dzień bieżący w konfiguracji programu).

3. Po wybraniu dokumentu PP zostanie otwarte okno składające się z dwóch zakładek, na zakładce *1. Nagłówek* w zasadzie nie ma konieczności wprowadzania zmian

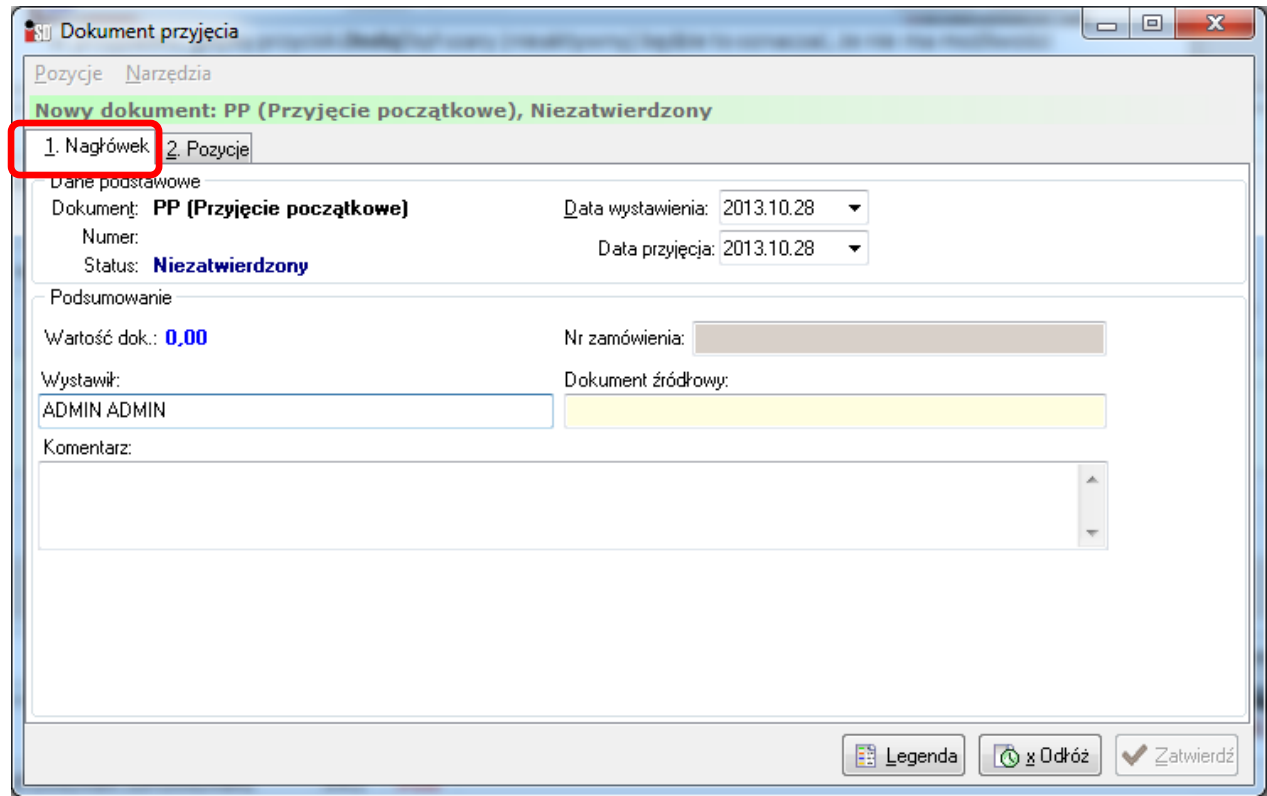

4. Należy więc przejść na zakładkę *2. Pozycje*:

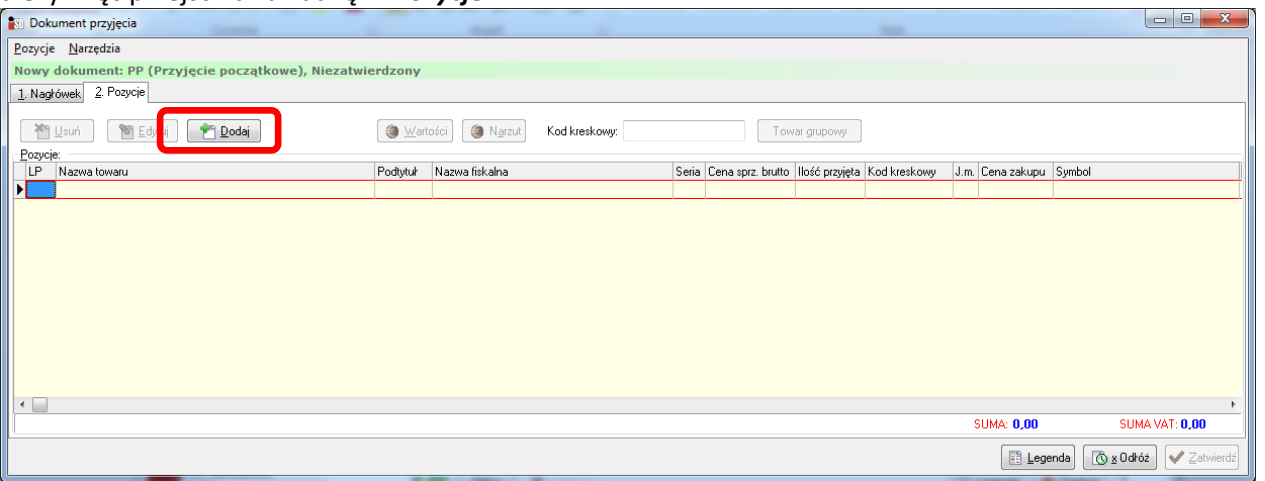

5. Po wciśnięciu przycisku *Dodaj* zostanie otwarte okno wyboru towaru, należy w nim wskazać towar, który ma zostać przyjęty dokumentem magazynowym i wcisnąć *Wybierz*

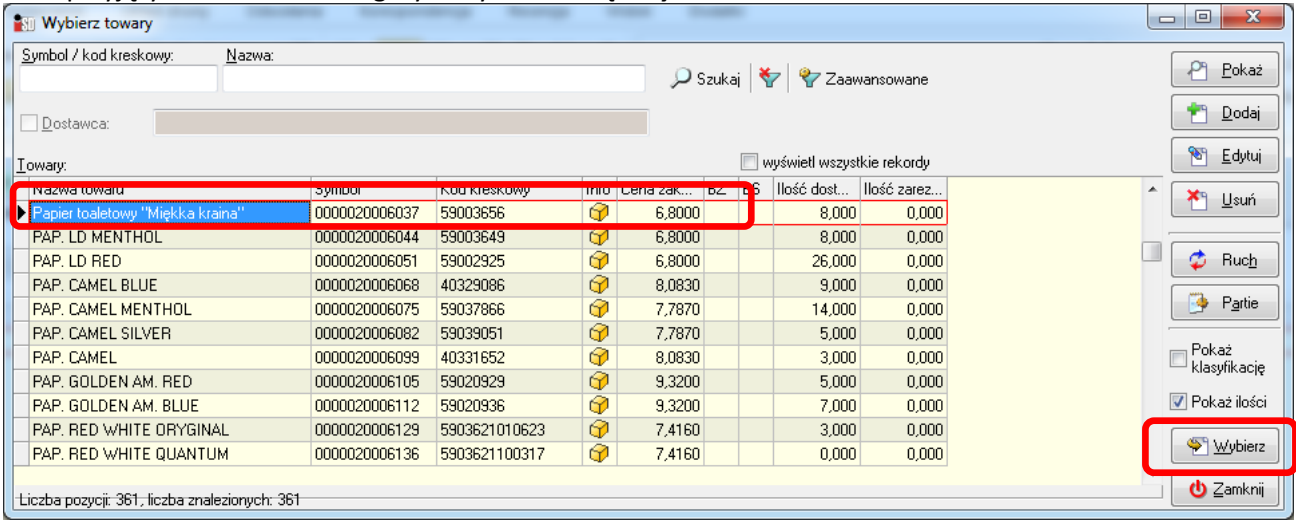

6. W kolejnym oknie należy wprowadzić cenę zakupu netto jednej sztuki towaru (w pole *cena jednostkowa*) oraz *ilość jednostek ewidencyjnych* jaka znajduje się na półce; przykładowo poniżej prawidłowo wprowadzone pojedyncze 24 rolki papieru w cenie zakupu netto 1,20 zł za sztukę

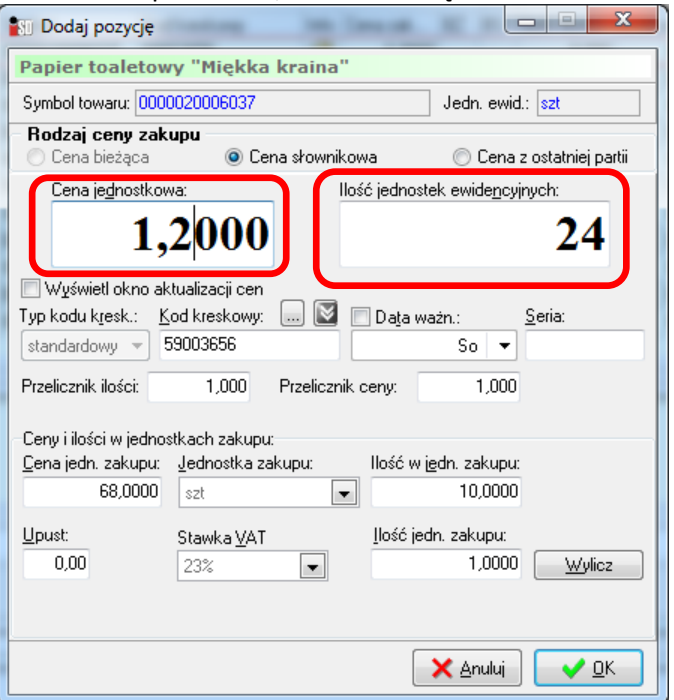

7. Wprowadzenie towaru należy zakończyć przyciskiem *OK* - towar zostanie dodany do tworzonego dokumentu przyjęcia początkowego, w analogiczny sposób należy postąpić z kolejnymi pozycjami znajdującymi się na magazynie:

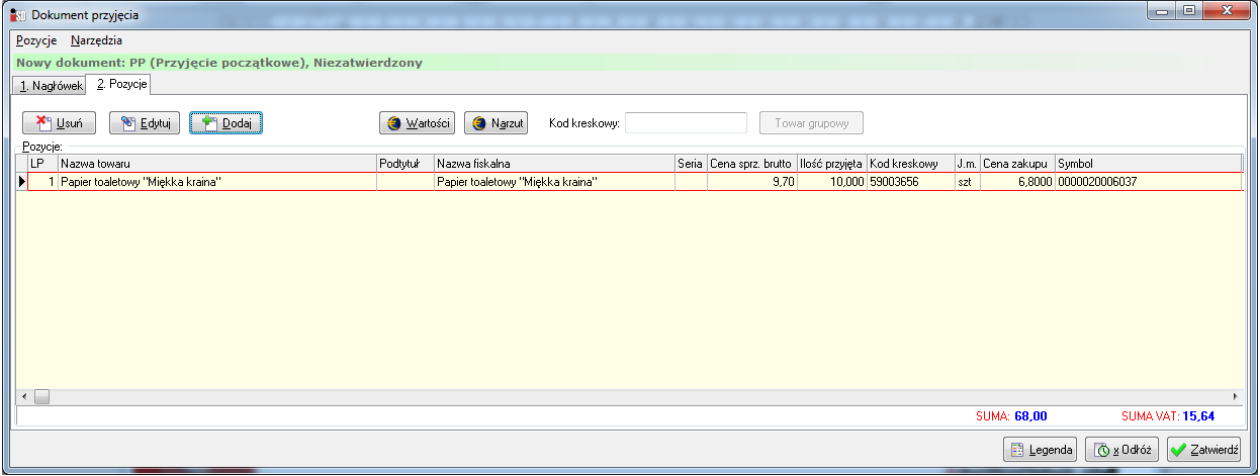

8. Jeżeli na etapie przyjmowania towaru na magazyn chcemy od razu ustalać jego cenę sprzedaży brutto, w oknie dodawania towaru należy dodatkowo zaznaczyć opcję *Wyświetl okno aktualizacji cen*.

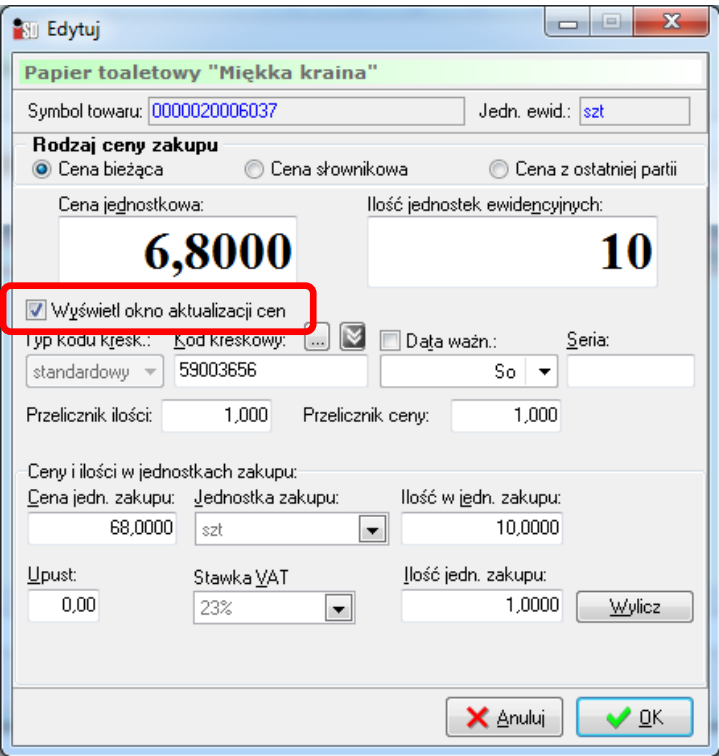

9. Po wprowadzeniu ceny jednostkowej oraz ilości przy zaznaczonej opcji *Wyświetl okno aktualizacji cen* wciśnięcie przycisku *OK* skutkuje wyświetleniem okna ustalenia ceny sprzedaży brutto:

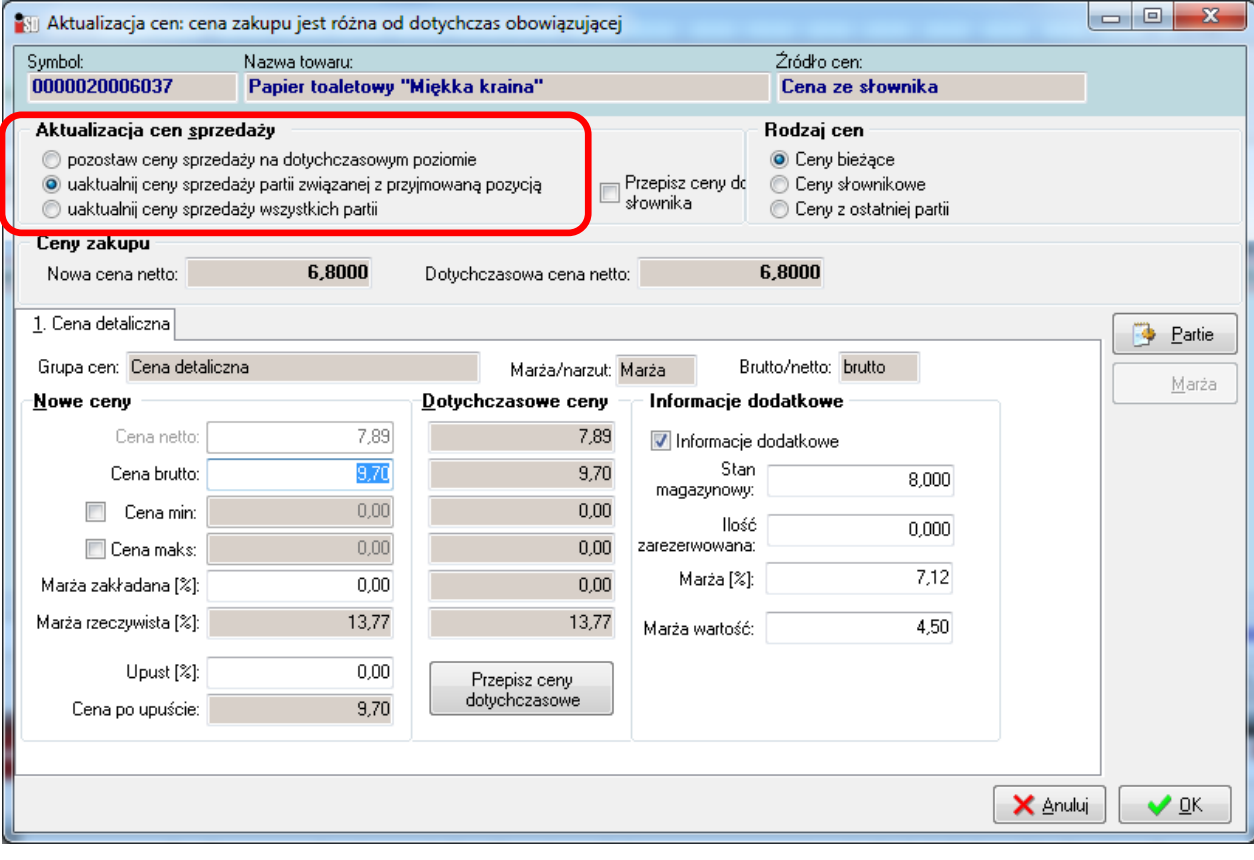

- 10. Ustawienie opcji *Aktualizacja cen sprzedaży* na:
	- a. *Pozostaw ceny sprzedaży na dotychczasowym poziomie*  będzie skutkowało pozostawieniem dotychczasowej ceny sprzedaży brutto w aktualnej postaci ze słownika;
	- b. *Uaktualnij ceny sprzedaży partii związanej z przyjmowaną pozycją* cena sprzedaży brutto będzie odnosić się tylko dla przyjmowanej dostawy. Jeżeli na magazynie znajduje się towar z innych dostaw, to

ceny sprzedaży tych dostaw nie ulegną zmianie (przydatne jest to dla artykułów tytoniowych, papierosów z nadrukowaną ceną sprzedaży).

- c. *Uaktualnij ceny sprzedaży wszystkich partii* cena sprzedaży brutto będzie odnosić się dla całości dostaw danego towaru: bieżąco przyjmowanej dostawy i wszystkich wcześniejszych.
- 11.Kolejnym krokiem jest wprowadzenie nowej ceny sprzedaży brutto w polu *Cena brutto* lub jej wyliczenie na podstawie zakładanej marży procentowej (wprowadzonej w polu *Marża zakładana*)

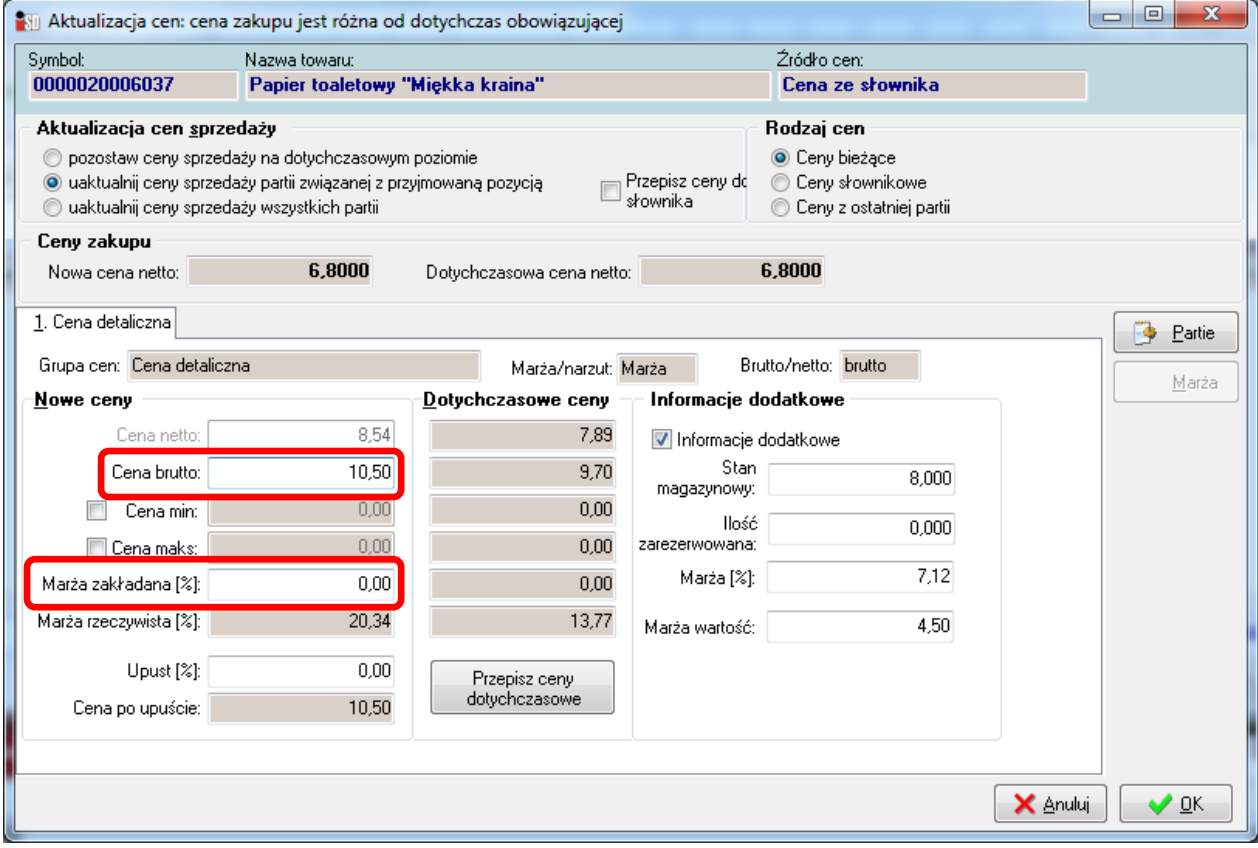

- 12. Po wciśnięciu przycisku *OK* towar trafi na dokument przyjęcia w konkretnej ustalonej cenie sprzedaży brutto. W analogiczny sposób należy do tworzonego dokumentu dodawać kolejne pozycje towarowe.
- 13. Po zakończeniu wprowadzania towaru dokument przyjęcia PP można:
	- a. *Odłożyć* jeżeli nie została zakończona praca dokument zapisuje się w postaci roboczej (tymczasowej) i będzie możliwa kontynuacja jego edycji w przyszłości, towar nie zostaje jeszcze przyjęty na magazyn (trafi tam w momencie zatwierdzenia dokumentu).
	- b. *Zatwierdzić* jeżeli praca nad tworzonym dokumentem została zakończona, wszystkie pozycje zostały wprowadzone poprawnie i towar ma trafić na magazyn w systemie.

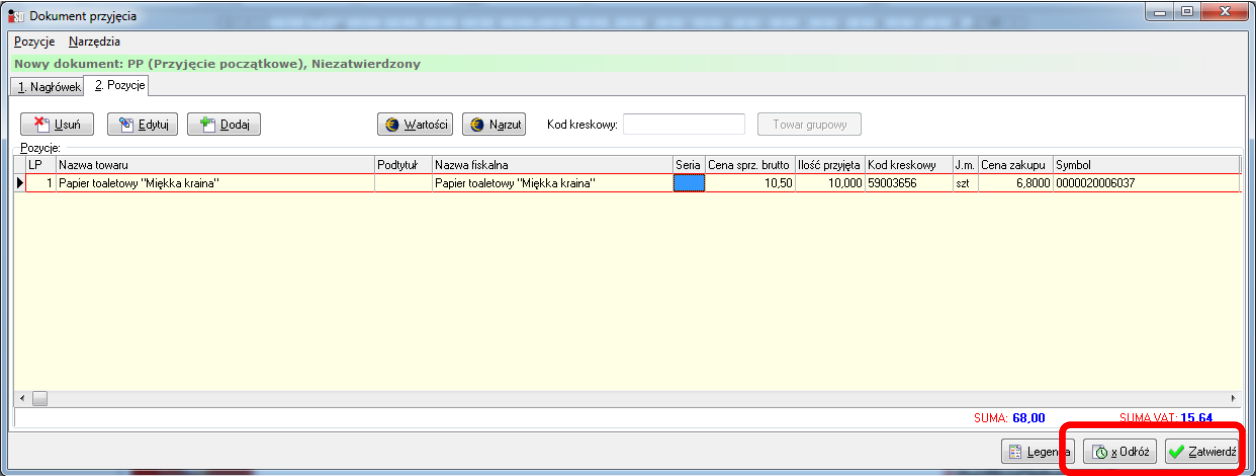

14. Istnieje wiele metod wprowadzania towarów na stan – w zależności od potrzeb można wprowadzić całość towaru na jednym dokumencie PP lub też wieloma dokumentami tego typu.

# <span id="page-19-0"></span>*IV. Przyjęcie początkowe prasy*

W przypadku prasy wszystkie kartoteki w słowniku tworzą się i aktualizują samodzielnie, bez konieczności ręcznej ingerencji użytkownika.

Przyjęcie początkowe prasy różni się od przyjęcia początkowego towaru. W zależności od scenariusza może ono przebiegać w różny sposób, sytuację w ktorej:

- 1. klient do tej pory nie otrzymywał prasy, rozpoczyna pracę w programie i równolegle otrzymuje pierwszą dostawę prasy wraz z formą elektronicznej dostawy prasy.
- 2. klient w momencie uruchomienia systemu iDetal posiada już na magazynie prasę z poprzednich dostaw i należy ją wprowadzić do systemu.

#### Ad.1.

Aby zaimportować do programu elektroniczną dostawę prasy należy połączyć komputer z siecią Internet. Następnie w menu *Narzędzia* wybrać *Wyślij i odbierz przesyłki systemu KOLEx*. Komputer połączy się z serwerem automatycznej wymiany danych i sprawdzi czy dla danego punktu sprzedaży jest do pobrania przesyłka zawierająca elektroniczny dokument dostawy prasy. Jeżeli jest dostępna, zostanie pobrana a na ekranie zostanie wyświetlony stosowny komunikat. Następnie w menu *Narzędzia* należy wybrać *Sprawdź dostępne aktualizacje*. Automatycznie pobrany dokument zostanie zaimportowany w programie, kartoteki prasowe w słowniku zostaną automatycznie założone, a w okienku dokumentów przyjęcia pojawi się odłożony dokument PZP (przyjęcie z zewnątrz prasy). Należy go przejrzeć wchodząc w menu *Magazyn->Dokumenty przyjęcia-> wskazać dokument- >Edytuj* i ewentualnie wprowadzić niezbędne korekty: ilościowe, cenowe, stawek VAT zgodnie z fizyczną dostawą. Po zakończeniu prac dokument przyjęcia prasy należy zatwierdzić przyciskiem *OK*.

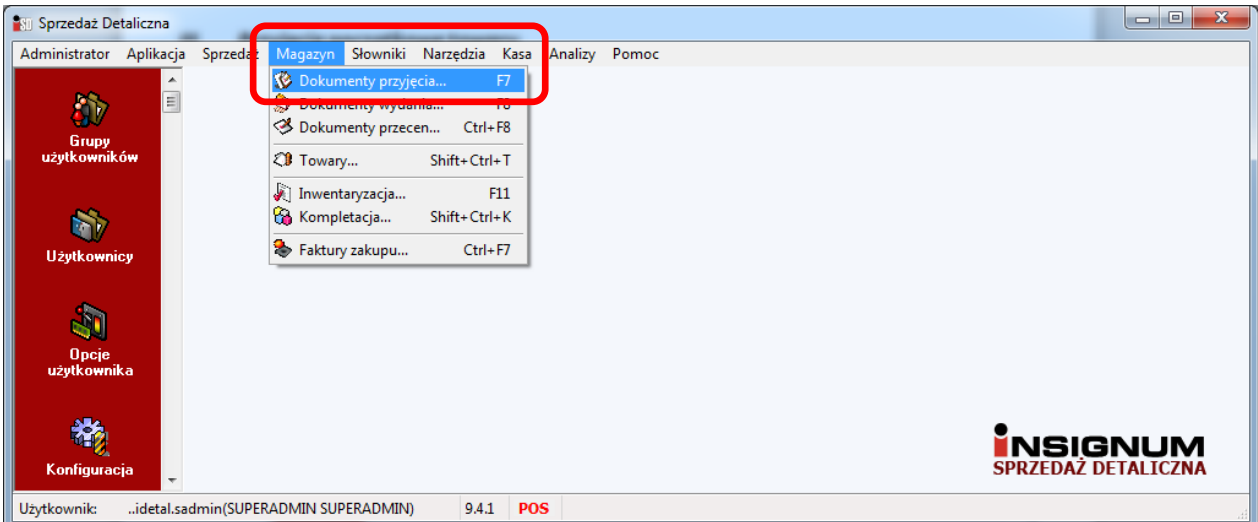

#### Ad.2.

Aby wprowadzić do systemu aktualny bieżący stan prasy należy odpowiednio wcześniej zamówić w oddziale terenowym Kolporter Dystrybucji Prasy **protokół inwentaryzacyjny bezzwrotny** dla aplikacji INSIGNUM Sprzedaż Detaliczna (**koniecznie podkreślając, że dodatkowo potrzebna jest jego elektroniczna forma**). Dokument ten (przygotowywany na konkretny dzień) będzie zawierał wszystkie pozycje prasowe, które zostały dostarczone do punktu sprzedaży, znajdują się obecnie w obrocie a nie zostały jeszcze zwrócone (tytułów "przeterminowanych" które nie zostały zwrócone w terminie na tym dokumencie nie ma). Po wygenerowaniu przez oddział dystrybucji prasy do punktu sprzedaży dostarczona zostanie jego papierowa forma, zaś elektroniczna forma tego dokumentu będzie dostępna do pobrania przez Internet. Aby zaimportować ją do programu, należy połączyć komputer z siecią Internet, następnie w menu *Narzędzia* wybrać *Wyślij i odbierz przesyłki systemu KOLEx*. Komputer nawiąże połączenie z serwerem automatycznej wymiany danych i sprawdzi czy dla danego punktu jest dostępna do pobrania przesyłka z protokołem inwentaryzacyjnym. Jeżeli tak, to automatycznie zostanie pobrana a na ekranie zostanie i wyświetlony stosowny komunikat. Następnie w menu *Narzędzia* należy wybrać *Sprawdź dostępne aktualizacje*. Automatycznie pobrany dokument zostanie zaimportowany w programie, a w okienku dokumentów

przyjęcia pojawi się odłożony dokument PZP (przyjęcie z zewnątrz prasy) z zerową wartością. Należy go zmodyfikować wchodząc w menu *Magazyn->Dokumenty przyjęcia-> wskazać dokument->Edytuj*.

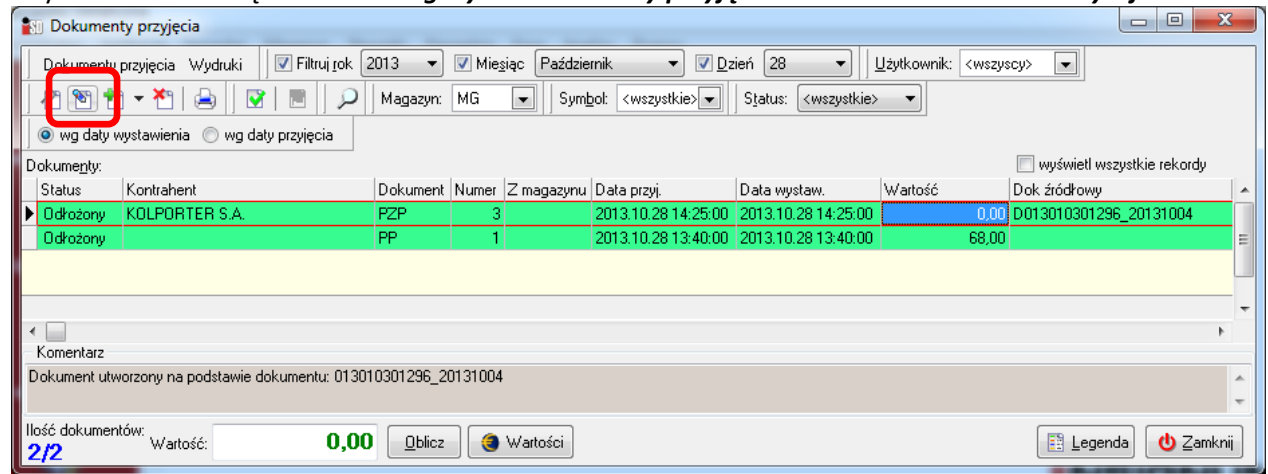

Kolejno dla poszczególnych pozycji, szczególnie zwracając uwagę na numery serii dla poszczególnych tytułów, należy wprowadzić stan magazynowy na podstawie ilości z natury znajdujących się aktualnie na półce, kontrolując ceny sprzedaży i stawki VAT.

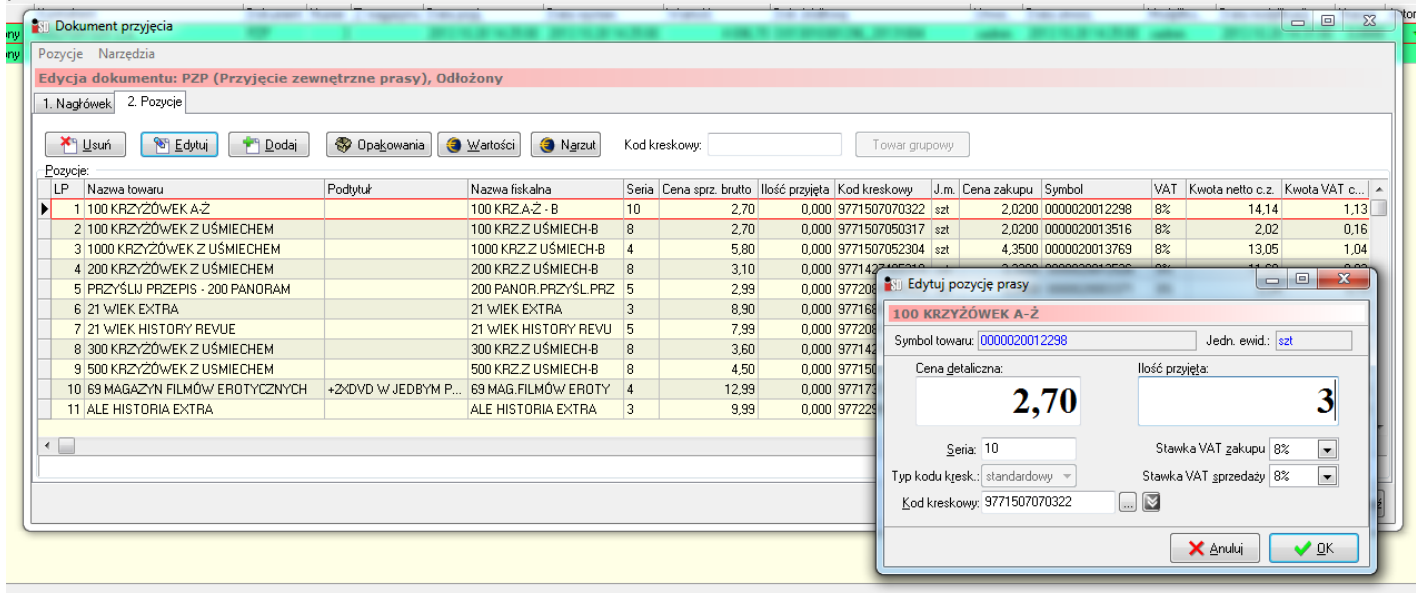

Po wprowadzeniu wszystkich tytułów półkowych do dokumentu należy z niego usunąć pozycje z ilością zerową i dokument zatwierdzić przyciskiem *Zatwierdź*. Po wykonaniu tej operacji prasa trafi na magazyn w systemie.

# <span id="page-20-0"></span>*V. Sprzedaż detaliczna*

Sprzedaż detaliczna jest prowadzona w systemie *online*, dzięki czemu w trakcie nabijania pozycji w systemie klient widzi na wyświetlaczu drukarki fiskalnej sukcesywnie zwiększającą się kwotę do zapłaty.

Aby prowadzić sprzedaż detaliczną najpierw należy dokonać konfiguracji urządzeń fiskalnych. Dokonuje się tego w menu *Słowniki*/*Fiskalizacja* oraz w menu *Aplikacja/Konfiguracja/Stanowiska*, natomiast informacje jak tego dokonać zostały opisane w instrukcji instalacji aplikacji.

Po dokonaniu konfiguracji moduł sprzedaży detalicznej można uruchomić przez wybranie z menu *Sprzedaż* opcji *Sprzedaż detaliczna* lub też z paska szybkiego uruchamiania wybrać ikonę *Sprzedaż detaliczna* (lub na klawiaturze wcisnąć klawisz funkcyjny F5). Pojawi się okienko pozwalające na wystawianie paragonów.

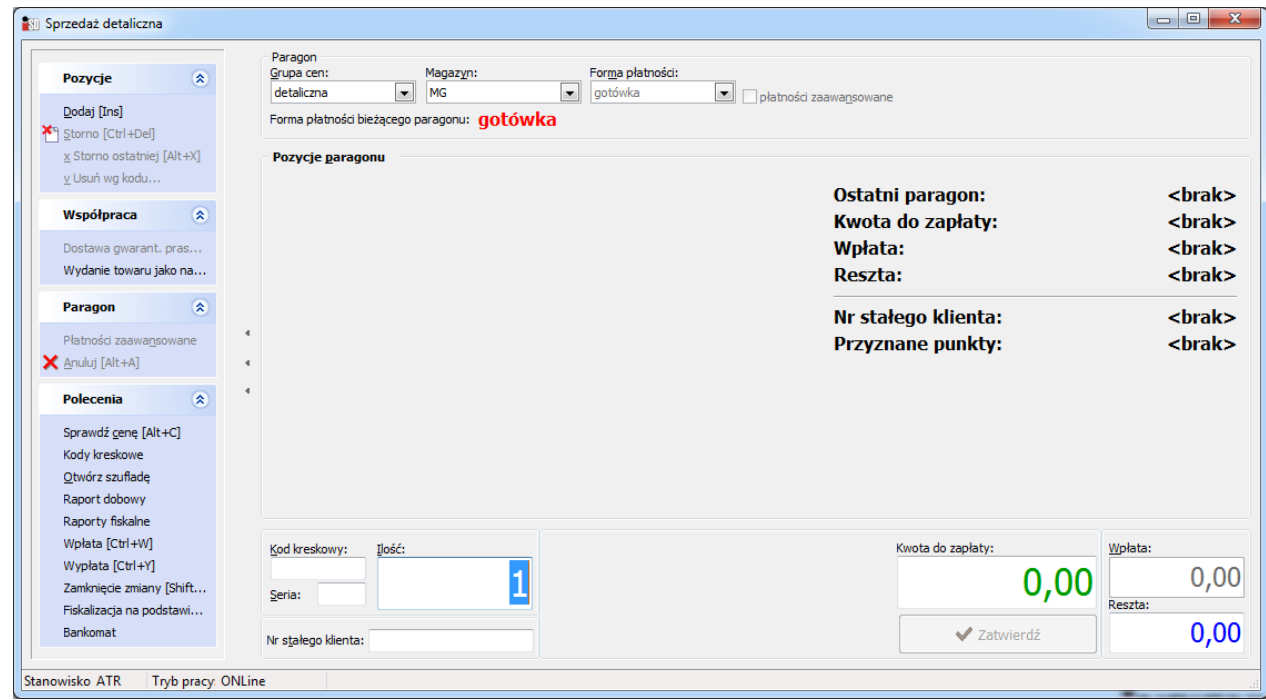

Istnieją dwa sposoby prowadzenia sprzedaży detalicznej:

### *1. Sprzedaż za pomocą czytnika kodów kreskowych*

W pierwszej kolejności należy podać ilość sztuk towaru kupowaną przez klienta, a następnie podstawić towar pod czytnik kodów kreskowych w taki sposób, aby kod znajdujący się na towarze został odczytany przez czytnik. Zawsze po wejściu w okno sprzedaży detaliczną kursor znajduje się w polu *Ilość*, a domyślnie podpowiadaną ilością jest jedna sztuka towaru. Dzięki temu ilość sprzedawanego towaru można wpisać za pomocą klawiatury od razu wprowadzić bez zbędnego klikania myszką.

Przykładowo: jeśli klient kupuje 3 batoniki – wystarczy wcisnąć na klawiaturze klawisz "3" i podstawić towar pod czytnik kodów kreskowych – w rezultacie nastąpi nabicie 3 sztuk podstawionego towaru na paragon. Oczywiście kod kreskowy podstawiony pod czytnik musi być zgodny z kodem kreskowym przypisanym w programie do sprzedawanego towaru. Jeżeli towar o danym kodzie kreskowym nie zostanie odnaleziony, program poinformuje o tym odpowiednim komunikatem:

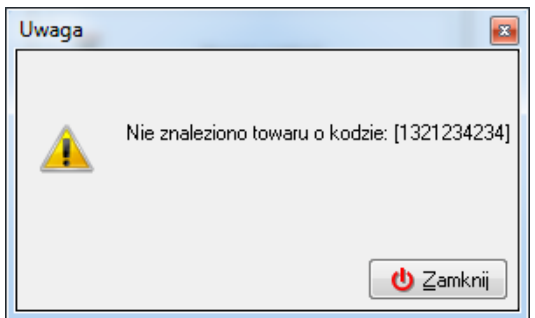

Aplikacja pilnuje stanów magazynowych i nie pozwoli sprzedać większej ilości niż ilość znajdująca się aktualnie na magazynie. Próba takiej sprzedaży kończy się wyświetleniem stosownego komunikatu informacyjnego:

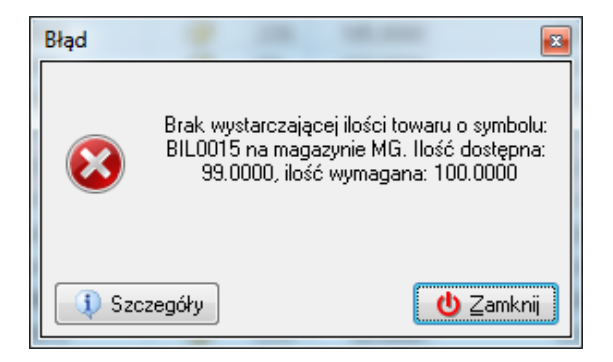

#### *2. Sprzedaż przy wykorzystaniu "okienka towarowego"*

W przypadku problemów z kodem kreskowym znajdującym się na towarze lub sprzedaży towaru bez nadrukowanego kodu kreskowego należy skorzystać z okienka towarowego wywoływanego przyciskiem *Dodaj* (lub klawiszem INSERT/INS). Operacja ta wywoła otwarcie okna z listą pozycji towarowych:

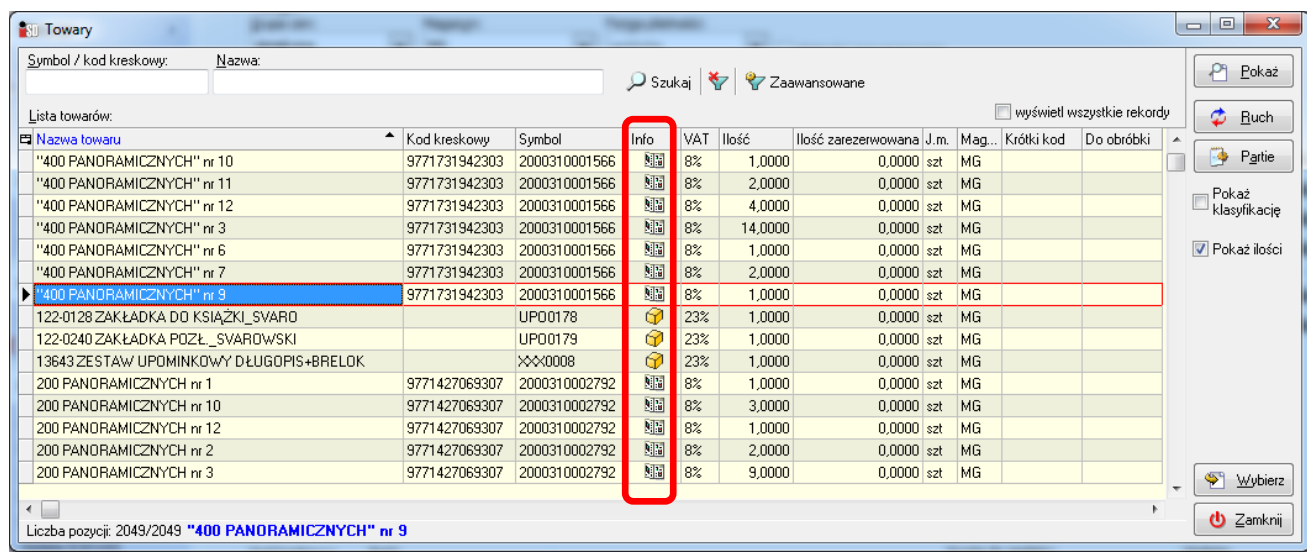

W wywołanym okienku należy wyszukać towar który ma zostać sprzedany. Można to zrobić klikając myszką w kolumnie *Nazwa towaru* i wpisując z klawiatury początkowe litery nazwy towaru. Aktualnie zaznaczony towar jest otoczony czerwoną obwódką. Aby dodać żądany towar do paragonu należy wcisnąć *Wybierz* (ENTER) i w nowo otwartym okienku wpisać ilość, jaka ma być wydana klientowi. Dodatkowo – jeżeli towar jest odpowiednio skonfigurowany – możliwa jest zmiana jego ceny lub udzielenie rabatu.

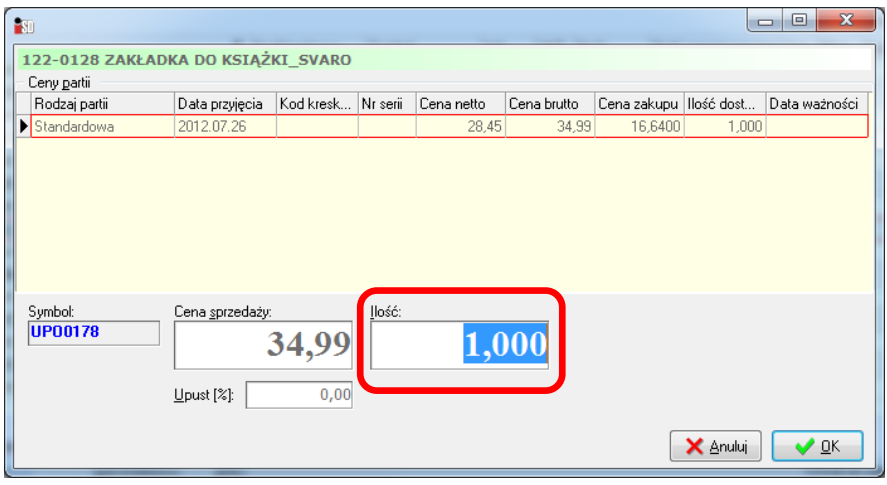

Po uzupełnieniu tych danych towar można dodać do paragonu wciskając *OK* (ENTER).

Dodatkowym ułatwieniem jest możliwość wykorzystania podczas sprzedaży klawiszy funkcyjnych F9, F10, F11, F12. Jeżeli w konfiguracji programu pod te klawisze zostały przypisane kody kreskowe towarów, można za ich pomocą prowadzić sprzedaż. Operacja konfiguracji została opisana w instrukcji ogólnej w części dotyczącej konfiguracji programu (menu *Aplikacja*/*Konfiguracja*/*Użytkownika*). Sprzedaż przy pomocy klawiszy funkcyjnych odbywa się na takiej samej zasadzie jak sprzedaż czytnikiem kodów kreskowych. W pierwszej kolejności podaje się ilość towaru, a następnie wciska odpowiedni klawisz funkcyjny.

Niezależnie od prowadzonego sposobu sprzedaży, aby było możliwe zatwierdzenie paragonu w polu *Wpłata* należy wprowadzić ilość gotówki otrzymaną od klienta (skrót klawiszowy ALT+W). W pole to należy wpisać otrzymaną od klienta kwotę (np. 50 zł). Po wpisaniu gotówki automatycznie wyliczy się reszta jaka należy się klientowi oraz odblokuje się możliwość zatwierdzenia paragonu.

W konfiguracji programu można również zdefiniować parametr w taki sposób, aby w polu *Wpłata* automatycznie podpowiadała się kwota równa wartości wystawianego paragonu.

Aby zatwierdzić paragon należy wcisnąć przycisk *Zatwierdź* (ENTER). Następnie pojawi się pytanie:

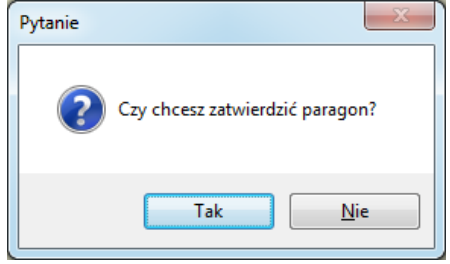

Ponowne naciśnięcie ENTER lub wybranie odpowiedzi twierdzącej spowoduje zatwierdzenie i zafiskalizowanie paragonu na drukarce fiskalnej. Paragon wraz z towarem należy wręczyć klientowi jako dowód sprzedaży.

#### *Sprzedaż prasy*

W zasadzie prasa jest "normalnym" towarem, który znajduje się na magazynie. Można go więc sprzedawać za pomocą czytnika kodów kreskowych lub też okienka towarowego (otwieranego przyciskiem *Dodaj* lub klawiszem INS). W okienku tym prasa oznaczona jest charakterystyczną ikoną gazety (kolumna *Info*).

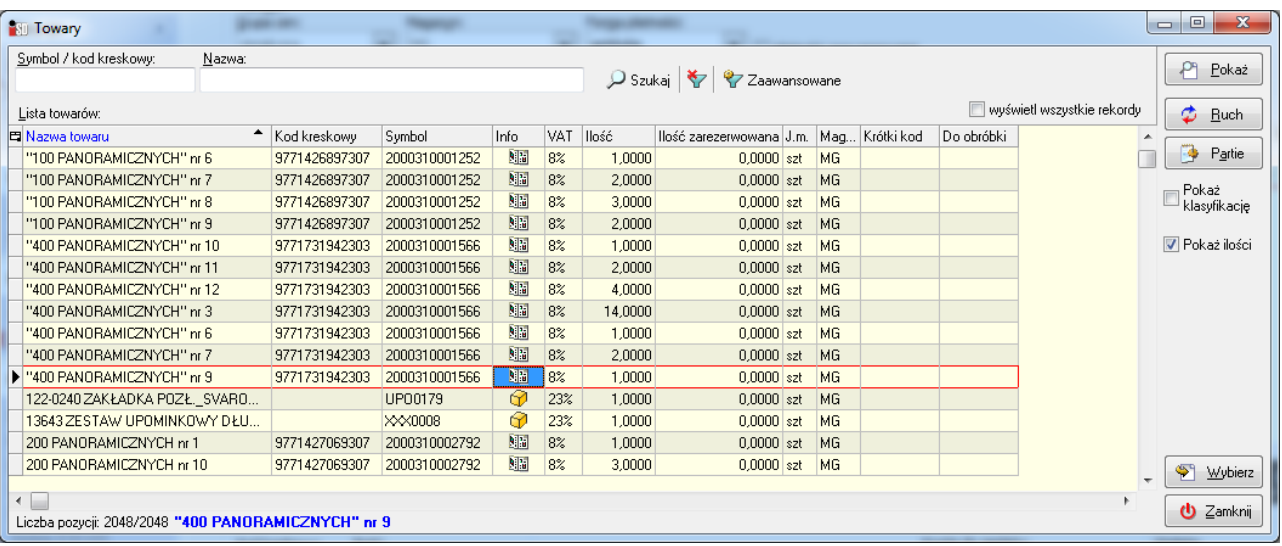

Jest jedna różnica, która wyróżnia prasę od innych towarów. Podczas sprzedaży gazety (niezależnie czy dzieje się to za pomocą czytnika czy też okienka towarowego) pojawia się konieczność ręcznego wyboru partii, z której ma zostać sprzedany towar. Po wciśnięciu przycisku *Wybierz* (ENTER) pojawia się okno wyboru partii, z której tytuł ma zostać sprzedany.

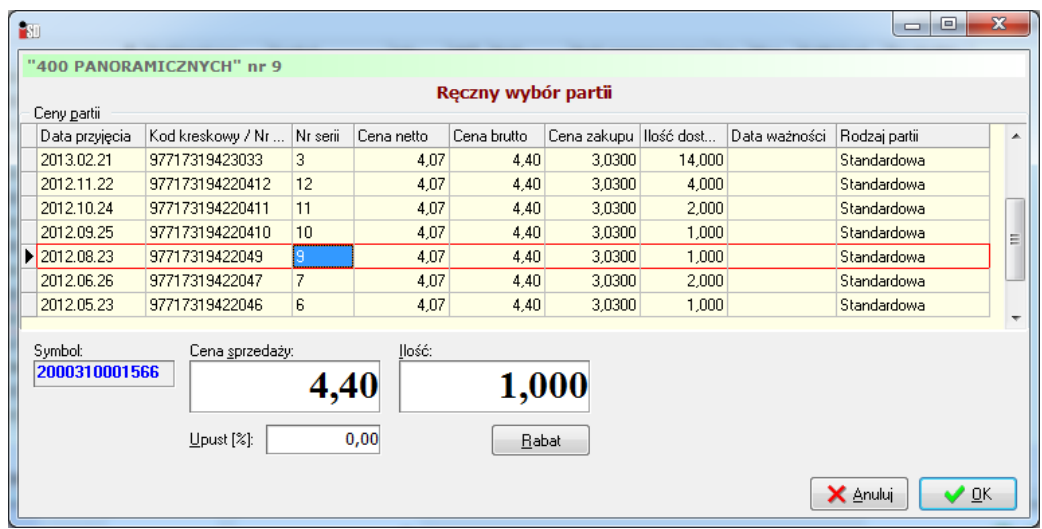

W kolumnie *Numer serii* widnieje unikalny numer (zgodny z numeracją stosowaną na gazecie). Istnieje możliwość wpisania sprzedawanej ilości gazet oraz ewentualnie poprawienia ceny sprzedaży. Po wciśnięciu *OK* tytuł trafia na paragon.

Należy pamiętać o tym, że jeden tytuł może figurować w bazie jako kilka różnych pozycji asortymentowych, w zależności od tego czy jest on wydawany z kilkoma różnymi kodami kreskowymi (gazeta na każdy dzień tygodnia może mieć inny kod lub też gazeta jest wydawana w kilku wariantach – z różnymi dodatkami lub też bez nich).

#### *Korygowanie sprzedaży detalicznej*

Przed zatwierdzeniem paragonu można dowolnie korygować nabite na paragon pozycje. Można tego dokonać na kilka sposobów:

- przycisk *Storno* (CTRL+DEL) usuwa aktualnie zaznaczony towar na paragonie;
- przycisk *Storno ostatniej* (ALT+X) usuwa ostatnią pozycję z paragonu;
- przycisk *Usuń według kodu* (ALT+V) usuwa wszystkie pozycje na paragonie o kodzie jaki został podany bądź odczytany za pomocą czytnika kodów kreskowych.

#### *Sprawdzenie ceny towaru*

W oknie sprzedaży detalicznej można również sprawdzić cenę towaru bez nabijania go na paragon. Można tego dokonać za pomocą przycisku *Sprawdź cenę* (ALT+C). Po jego wciśnięciu należy podstawić towar pod czytnik kodów kreskowych, a w okienku pojawią się informacje o towarze i jego partiach:

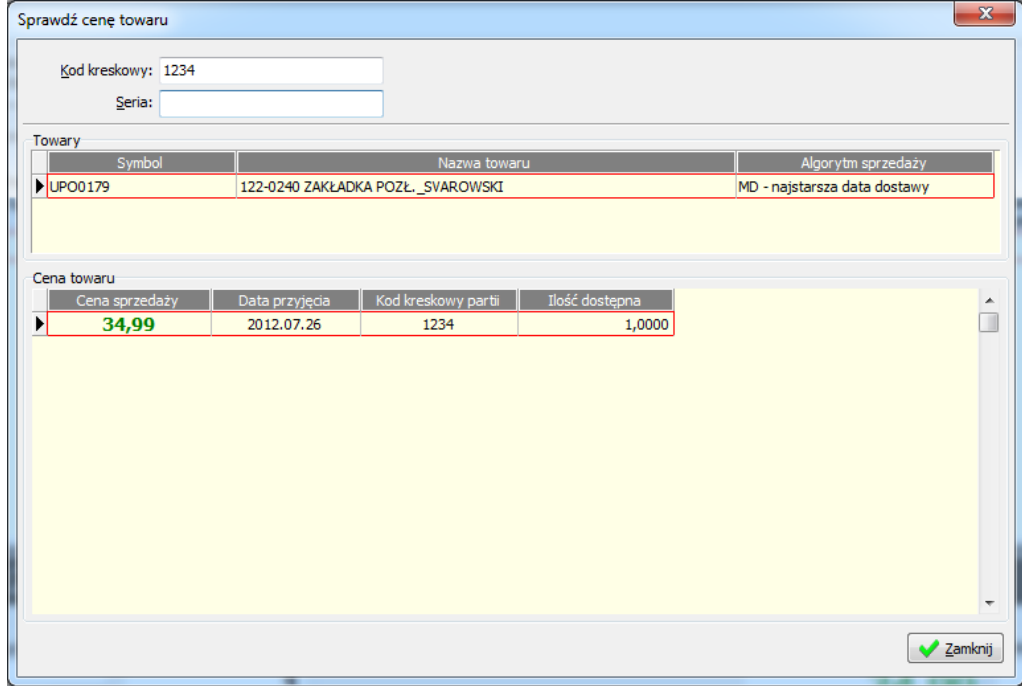

#### *Obsługa opakowań zwrotnych*

Podczas sprzedaży towaru z opakowaniem zwrotnym, do paragonu dodawany jest towar oraz automatycznie odpowiednia ilość opakowań zwrotnych. Opakowania na paragonie wyróżniane są kolorem niebieskim oraz odpowiednią ikonką w polu *Info*.

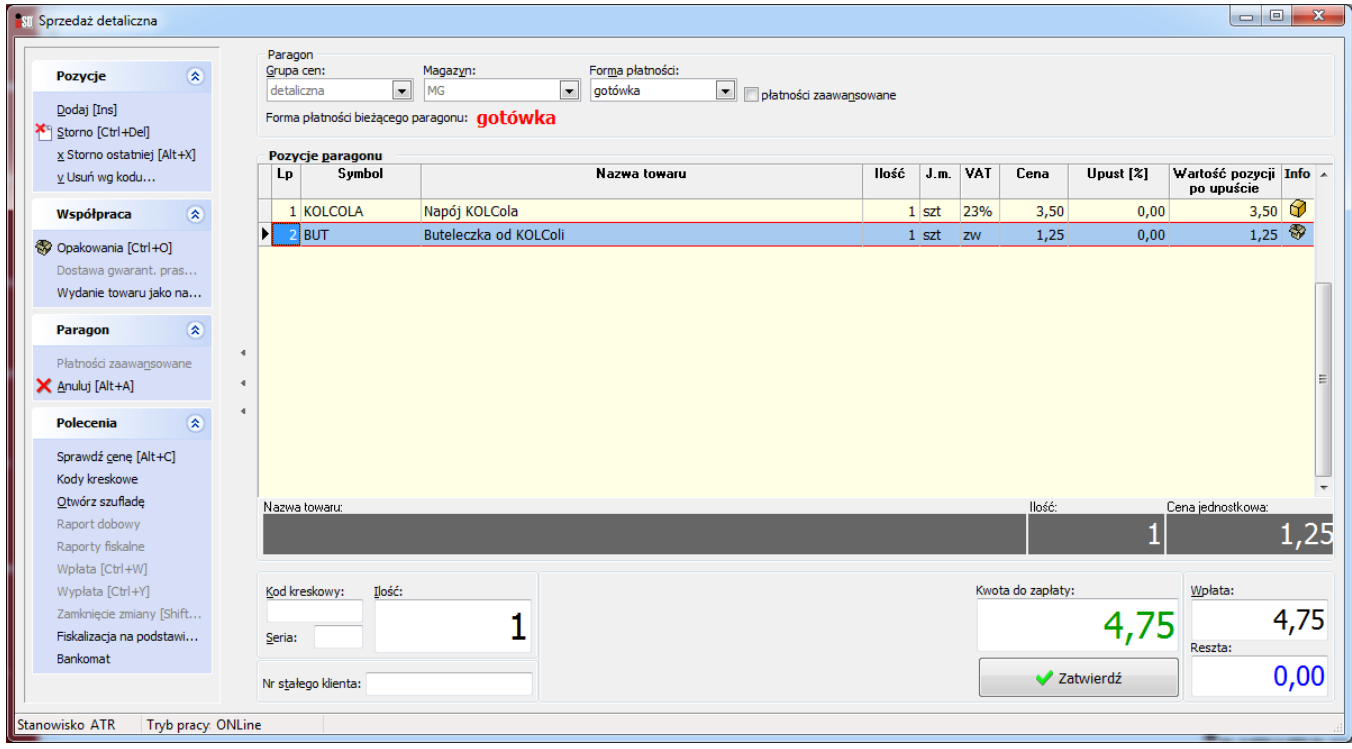

Natomiast w przypadku, kiedy istnieje konieczność przyjęcia opakowań zwrotnych od klienta, należy wybrać przycisk *Zwrot opakowań*. Otworzy się okno pozwalające na wybranie opakowania, które jest zwracane:

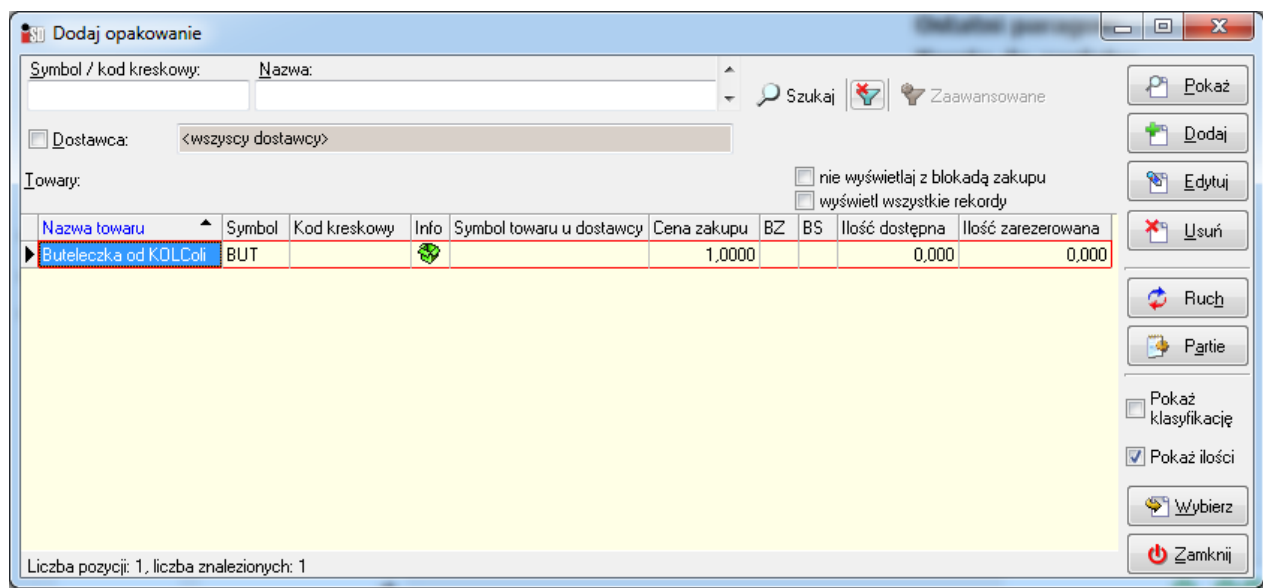

Po wciśnięciu przycisku *Wybierz* pojawi się okienko z informacją o cenie i z pytaniem o ilość zwracanych opakowań.

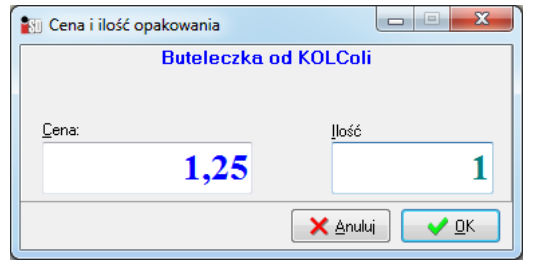

Po wpisaniu ilości zwracanych opakowań należy wcisnąć przycisk *OK*. Warunkiem przyjęcia zwrotu opakowania jest fakt, aby był on wcześniej przyjęty a następnie wydany. Nie ma możliwości przyjęcia zwrotu opakowania dotąd nie przyjętego na magazyn bądź też w większych ilościach niż był on dotychczas przyjęty. W takim wypadku pojawi się komunikat:

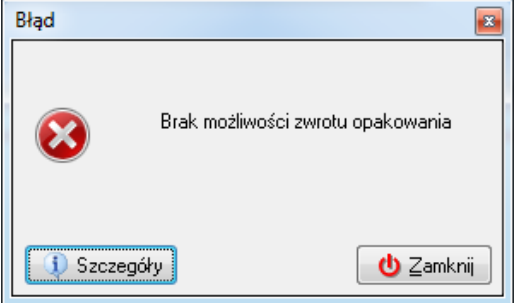

#### *Zaawansowana obsługa form płatności*

Okno sprzedaży detalicznej umożliwia również zaawansowaną obsługę różnymi formami płatności: gotówką, barterem, bonami towarowymi, kartą płatniczą itd. Lista dostępnych form płatności jest pobierana ze słownika płatności i tam też można ją dowolnie konfigurować (menu *Słowniki*/*Płatności*/*Rodzaje płatności*). Jeżeli klient stosuje formę zapłaty inną niż gotówka z dostępnej listy form płatności należy po prostu wybrać stosowaną przez klienta.

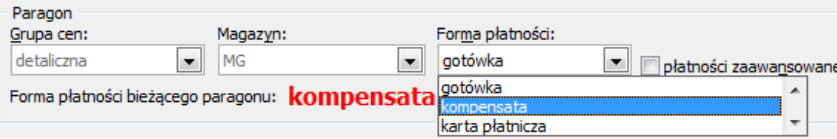

Możliwa jest również zapłata jednocześnie różnymi formami. Aby tego dokonać należy wstawić "ptaszka" przy płatności zaawansowanej i uzupełnić kwoty wpłat w rozbiciu na formy:

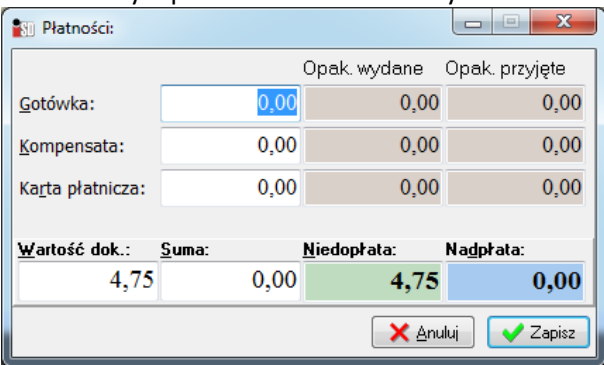

#### *Sprzedaż doładowań elektronicznych do telefonów komórkowych (pre-paid)*

Sprzedaż doładowań, które zostały założone w systemie jako indeksy nieewidencjonowane odbywa się dwutorowo. W pierwszej kolejności należy wydrukować kod doładowujący z terminala do sprzedaży doładowań. Po prawidłowym wydrukowaniu kodu doładowującego z terminala należy zaewidencjonować sprzedaż na urządzeniu fiskalnym. Należy wystawić paragon dla klienta i nabić doładowanie określonego typu (za pomocą czytnika kodów kreskowych lub ręcznie z poziomu okna dodawania towarów). Z racji faktu, iż doładowanie jest towarem nieewidencjonowanym istnieje możliwość jego sprzedaży bez wcześniejszego przyjęcia na magazyn.

## <span id="page-26-0"></span>*VI. Codzienne przyjęcie prasy*

- 1. Po uruchomieniu komputera nawiązać połączenie z Internetem. Po zalogowaniu się do programu *iDetal* należy wejść w menu *Narzędzia* i wybrać *Wyślij i odbierz przesyłki systemu KOLEx*. Komputer na czas wykonywania tej operacji musi być połączony z Internetem. Jeżeli podczas pobierania elektronicznych dokumentów DZ wystąpi problem należy sprawdzić czy połączenie z Internetem zostało poprawnie nawiazane.
- 2. Po zakończeniu operacji pobierania przesyłek należy ponownie wejść w menu *Narzędzia* i wybrać opcję *Sprawdź dostępne aktualizacje*. Po wciśnięciu przycisku *Aktualizuj* pojawi się okienko informujące o wczytaniu pliku z prasą.
- 3. Należy wejść w menu *Magazyn* -> *Dokumenty przyjęcia* (F7), poszukać zielonego (odłożonego) dokumentu PZP od firmy Kolporter i go *Edytować*. Należy zwrócić uwagę na ilości, ceny sprzedaży oraz stawkę VAT. Po sprawdzeniu pozycji należy jeszcze sprawdzić wartość całego dokumentu z jego papierową wersją. Jeżeli wszystko się zgadza dokument można zatwierdzić.
- 4. Jeżeli do punktu dostarczana jest prasa w formie prenumeraty w oknie *Magazyn* -> *Dokumenty przyjęcia* pojawi się dodatkowo odłożony dokument PZP na prenumeratę.

# <span id="page-27-0"></span>*VII. Codzienny zwrot prasy*

- 1. Wejść w *Dokumenty wydania* (F8). Następnie prawym przyciskiem myszy kliknąć w oknie z listą dokumentów i z menu wybrać opcję *Dodaj na podstawie dokumentu DZ*.
- 2. W otwartym oknie wskazać plik, na podstawie którego ma być wykonany zwrot (nazwa pliku jest zgodna z papierowym dokumentem DZ i rozpoczyna się od daty dokumentu). Po wskazaniu pliku należy wcisnąć przycisk *Otwórz*.
- 3. Pojawi się okno z komunikatem, który pokaże ile pozycji zostało automatycznie znalezione na magazynie jako wołane do zwrotu i dodane do dokumentu. Po zamknięciu okna pojawi się zielony odłożony dokument ZWP do firmy Kolporter.
- 4. Należy wejść w edycję tego dokumentu i sprawdzić czy pozycje i ilości na dokumencie zgadzają się z fizycznie zwracanymi. Do dokumentu można też dodać ręcznie każdą pozycję będącą czasopismem, która jest wołana do zwrotu na papierowym dokumencie (za pomocą przycisku *Dodaj*). Dokument należy zatwierdzić.

## <span id="page-27-1"></span>*VIII. Standardowe przyjęcie towaru od dostawcy*

- 1. Ręczny dokument PZ jest wystawiany w przypadku przyjęcia towaru od dostawcy, który nie wymaga wcześniejszego złożenia zamówienia.
- 2. Wejść w menu *Magazyn***/***Dokumenty przyjęcia* (F7) lub też wybrać ikonę *Dokumenty przyjęcia* z paska szybkiego uruchamiania. Ukazuje się okno z listą dotychczas wprowadzonych dokumentów przyjęcia zgodnie z wybranym filtrem (domyślny filtr ustawiony jest na wyświetlanie wszystkich dokumentów wystawionych w bieżącym miesiącu).
- 3. Aby wystawić nowy dokument PZ należy kliknąć myszką na strzałeczce w dół znajdującej się obok przycisku. *Dodaj*. Pojawi się menu, z którego należy wybrać jaki dokument przyjęcia ma zostać wystawiony. Wybieramy *PZ – Przyjęcie z zewnątrz*.

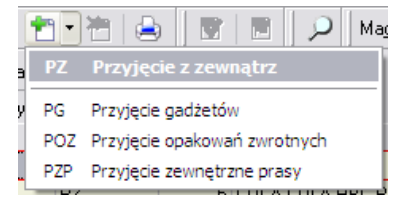

4. Pojawi się okienko tworzenia nowego domyślnego dokumentu przyjęcia, składające się z dwóch zakładek: *1. Nagłówek* i *2. Pozycje*, w którym należy uzupełnić dane niezbędne do wystawienia dokumentu.

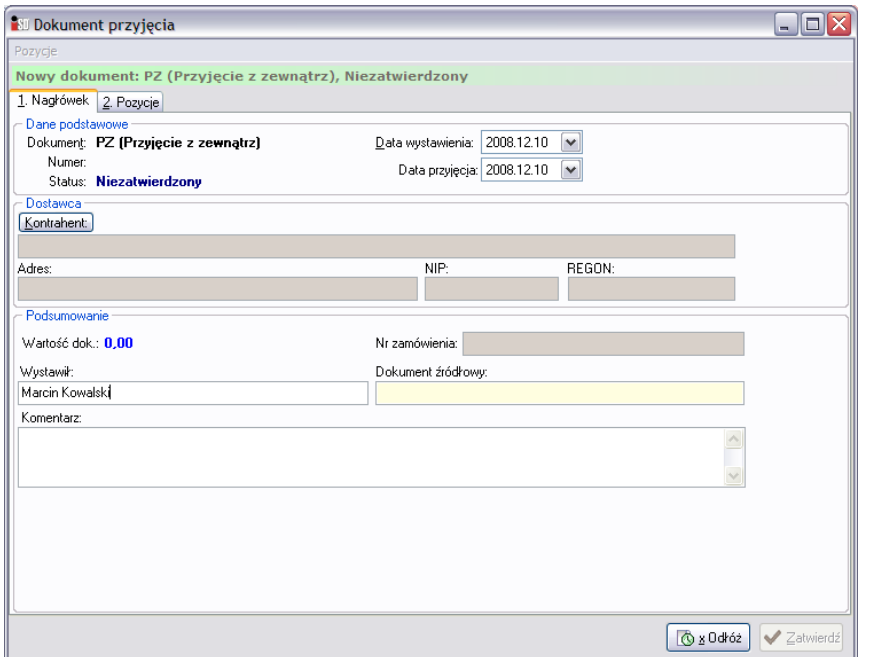

Tworzenie dokumentu należy rozpocząć od uzupełnienia danych znajdujących się na zakładce 1. Nagłówek. Za pomocą przycisku **Kontahenta** wyszukać odpowiedniego dostawcę towaru. Pole Wystawił jest automatycznie uzupełnione na podstawie danych użytkownika zalogowanego do programu (w razie potrzeby można te dane skorygować), należy więc wpisać numer dokumentu dostawy (WZ-tka, FV, dowód dostawy itp.) w pole *Dokument źródłowy*. Pole *Komentarz* można uzupełnić ewentualnymi uwagami na temat przyjmowanej dostawy. Pole *Nr zamówienia* nie jest edytowalne – jest automatycznie uzupełnianie przez system w przypadku tworzenia dokumentu przyjęcia do wysłanego wcześniej zamówienia.

Po wypełnieniu zakładki pierwszej należy przejść na zakładkę *2. Pozycje* (ALT+2). Zakładka ta zawiera pozycje, które znajdą się na dokumencie przyjęcia towaru. Pozwala na dodawanie, usuwanie i edycję towarów na tworzonym dokumencie.

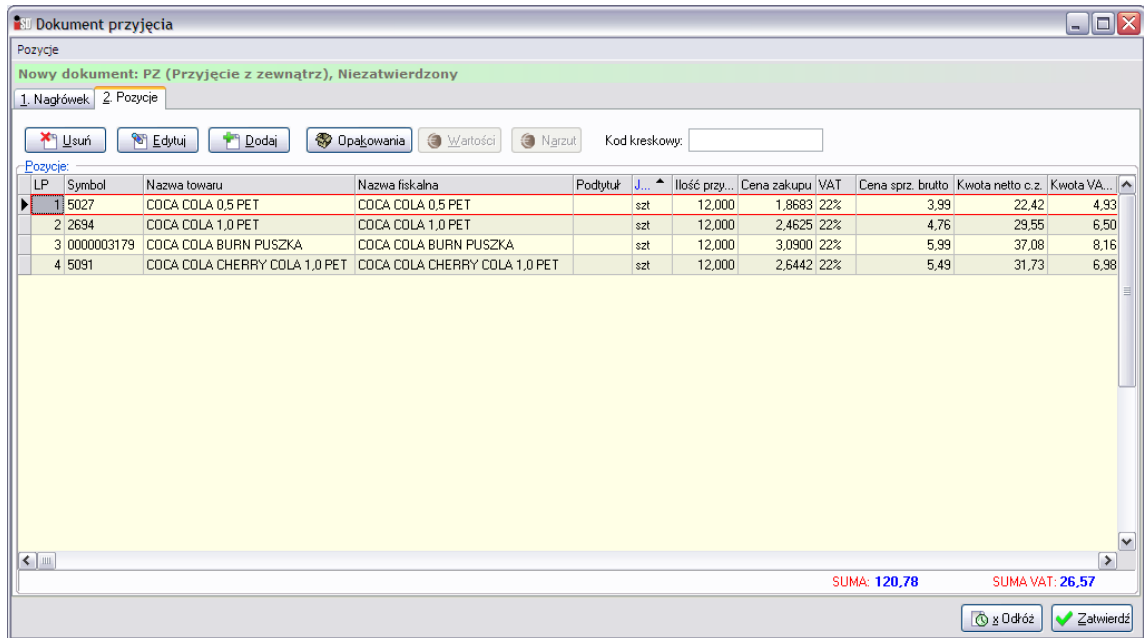

Po wciśnięciu przycisku *Dodaj* otworzy się lista asortymentowa towarów, które można przyjąć od dostawcy, który został wybrany na poprzedniej zakładce (lub w zależności od konfiguracji programu lista wszystkich towarów):

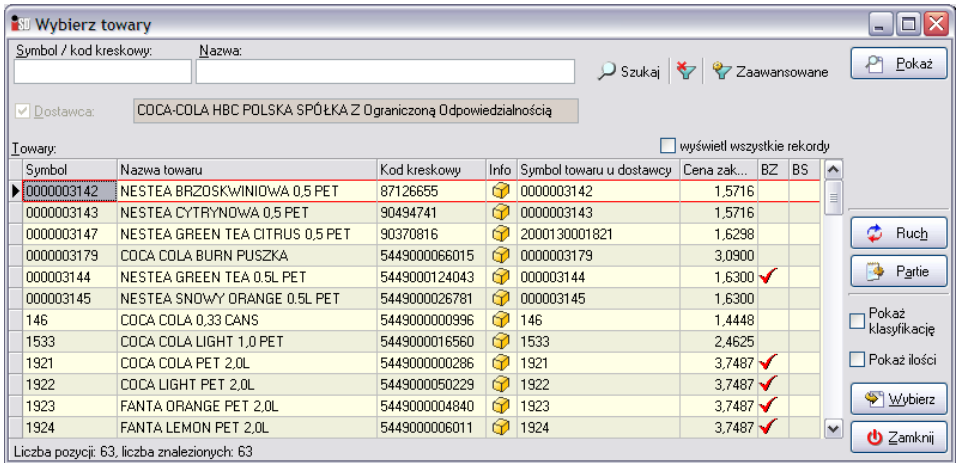

Przyjmowany towar można szybko wyszukać bez przedzierania się przez całą listę towarów. Najszybciej można go wyszukać przez ustawienie się myszką w kolumnie *Symbol* i wpisywanie początku symbolu lub też ustawienie w kolumnie *Nazwa towaru* i wpisywanie początku nazwy towaru. Po wpisaniu początkowych liter system automatycznie odnajdzie pierwszy towar w bazie, którego nazwa rozpoczyna się od wpisanych z klawiatury liter. Po odnalezieniu interesującego towaru należy zaakceptować dany towar przyciskiem *Wybierz* (ENTER), po czym otworzy się okienko ze szczegółami przyjęcia towaru. W wyszukiwaniu pozycji asortymentowych można wspomagać się również czytnikiem kodów kreskowych.

Niezależnie od metody, otworzy się okienko pozwalające na podgląd i/lub edycję podstawowych danych o przyjmowanym towarze.

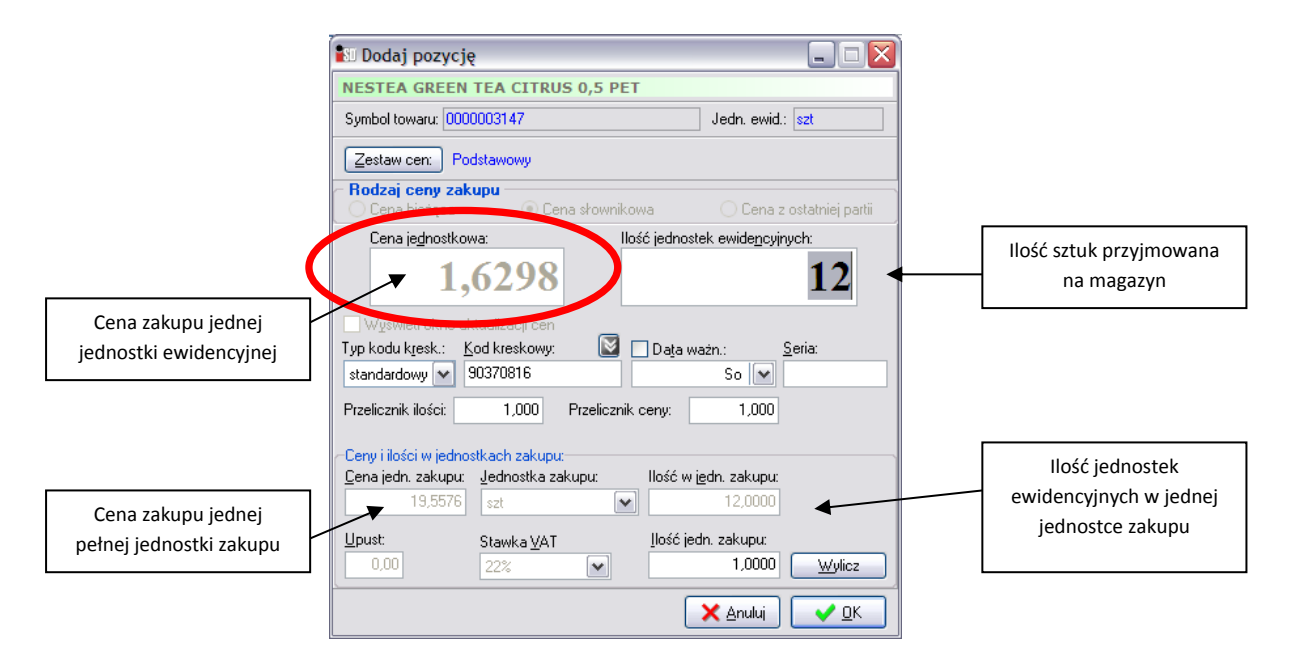

W pierwszej kolejności użytkownik powinien sprawdzić cenę zakupu, która wyświetlana jest w polu *Cena jednostkowa*. Ta cena powinna być identyczna z ceną zakupu znajdującą się na dokumencie od dostawcy (WZ, FV, DZ, DD itp.). Jeżeli tak nie jest należy ją wprowadzić ręcznie.

*UWAGA!* – W przypadku kiedy pole *Cena jednostkowa* jest wyszarzone należy w słowniku towarów danej kartotece włączyć parametr *Cena zakupu otwarta*.

Następnie należy uzupełnić jest pole *Ilość jednostek ewidencyjnych*. W to pole należy wpisać ilość towaru, jaka została dostarczona. Należy przy tym pamiętać, że towar jest dostarczany przez dostawcę w *jednostkach zakupu*, natomiast do systemu należy wprowadzać towar w *jednostkach ewidencyjnych*. Jednostka zakupu niekoniecznie musi być równa jednostce ewidencyjnej (choć może się tak zdarzyć). W jednej jednostce zakupu może znajdować się kilka jednostek ewidencyjnych. Oznacza to, że jeżeli dostawca przywiózł do saloniku 1 karton papierosów, w którym jest ich 10 paczek, to do systemu powinno zostać wprowadzone 10 sztuk (1x10);

jeżeli dostawca przywiózł 2 zgrzewki napoju, w każdej z nich jest 27 butelek, to do systemu powinny zostać wprowadzone 54 sztuki (2x27). Informacja o tym, ile towaru znajduje się w jednej jednostce zakupu znajduje się w polu *Ilość w jedn. zakupu*.

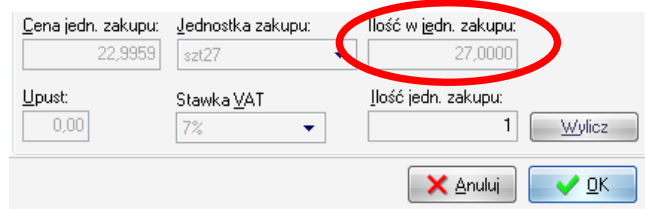

W przypadku, gdyby pojawiły się problemy z przeliczeniem ile towaru powinno zostać wprowadzone, zawsze można skorzystać z podręcznego kalkulatorka. W tym celu należy w pole *Ilość jedn. zakupu* wpisać ilość opakowań towaru jaka została dostarczona i wcisnąć przycisk *Wylicz*, a program sam ustali ile towaru znajduje się w dostarczonych opakowaniach i wprowadzi taką ilość na magazyn w programie.

Przykład: w 1 zgrzewce mieści się 27 soczków, dostawca przywiózł 4 zgrzewki – towaru powinno trafić na magazyn? W pole *Ilość jedn. zakupu* użytkownik powinie wpisać 4, wcisnąć przycisk *Wylicz* i program automatycznie wstawi wymaganą ilo towaru, jaki powinien zostać przyjęty. Oczywiście takie wykorzystanie mechanizn będzie możliwe jedynie w przypadku wcześniejszej konfiguracji parametrów towaru w słowniku.

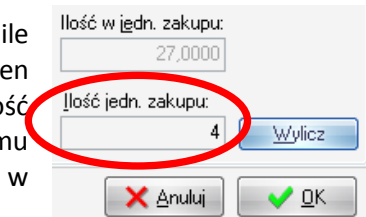

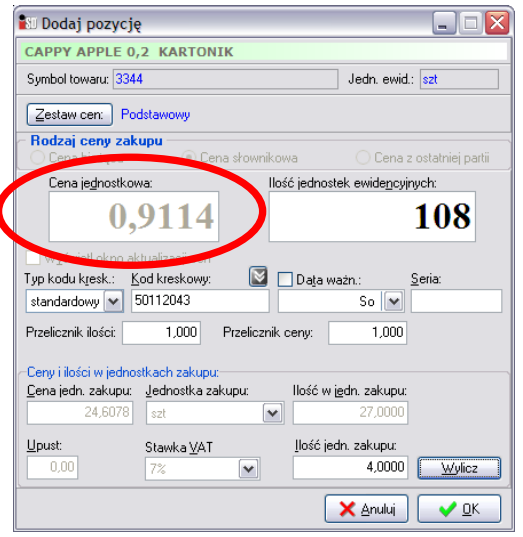

Kolejną rzeczą, która powinna zostać uzupełniona to pole *Data ważności*. Pole to powinno być uzupełniane dla towarów, które mają ustalony termin przydatności do spożycia. W tym celu należy wstawić "ptaszka" w polu Data ważn. Odblokuje się wtedy możliwość uzupełnienia tej daty. Można to zrobić na dwa sposoby – pierwszy polega na uzupełnieniu tego pola z klawiatury w formacie rok miesiąc dzień, drugi – na wybraniu daty ważności z podręcznego kalendarzyka, który pojawia się po wybraniu strzałeczki w dół.

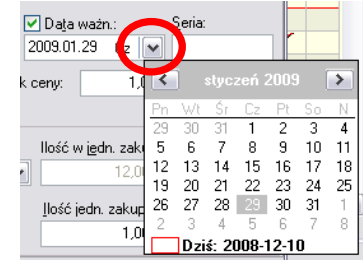

Po wciśnięciu przycisku *OK* towar zostanie dodany do tworzonego dokumentu.

Z dostępnej listy towarów należy wybrać kolejny, który został dostarczony i wprowadzić go do dokumentu w sposób analogiczny jak poprzedni. Po wybraniu wszystkich towarów okienko z towarami można zamknąć przyciskiem *Zamknij* (ESC).

W przypadku pomyłki w ilości wprowadzanego towaru, bądź też jego ceny zakupu istnieje możliwość korekty. Służy do tego przycisk *Edytuj*. Po jego wybraniu pojawi się okienko, które pozwala na korektę dowolnych danych dotyczących zaznaczonego towaru znajdującego się na tworzonym dokumencie.

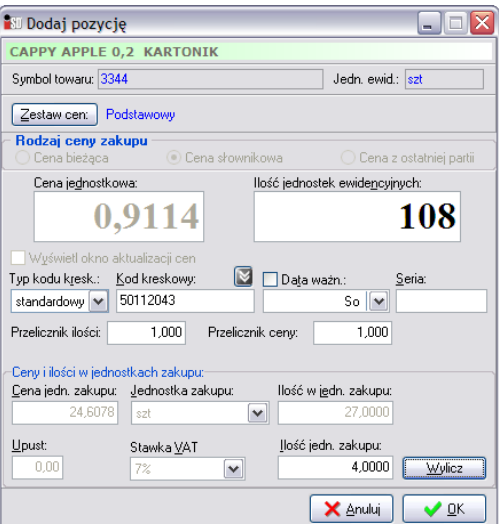

Aby wprowadzone zmiany odniosły skutek, należy je zatwierdzić przyciskiem *OK*.

W analogiczny sposób należy dodać do dokumentu przyjęcia wszystkie dostarczone towary.

W przypadku pomyłki istnieje możliwość usunięcia błędnie wprowadzonego towaru. Gdyby okazało się, że dany towar został wprowadzony do systemu, a wcale nie został dostarczony należy go z dokumentu usunąć. Aby to zrobić należy najpierw zaznaczyć, który towar ma zostać usunięty, a następnie wcisnąć przycisk *Usuń*.

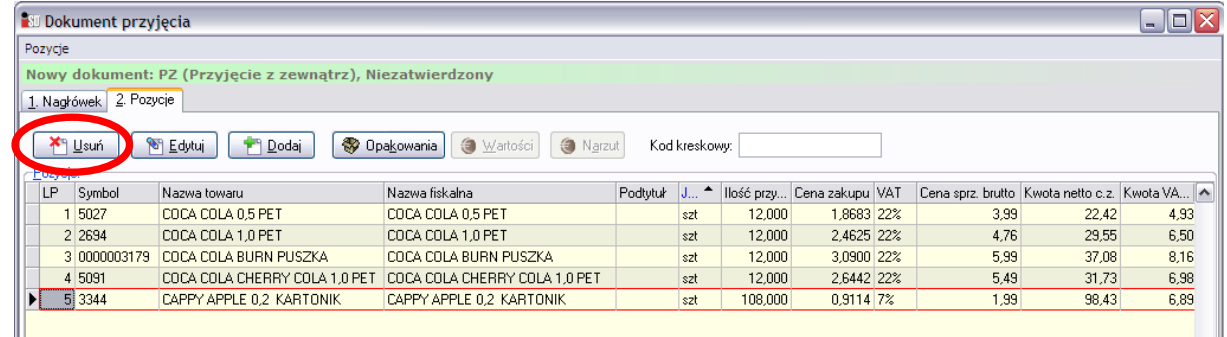

Pojawi się okienko z pytaniem o potwierdzenie decyzji skasowania danej pozycji z tworzonego dokumentu.

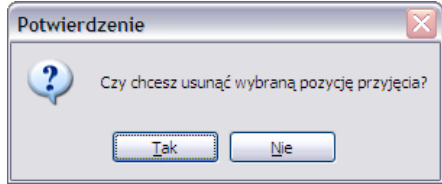

Po wybraniu *Tak* wskazana pozycja zostanie usunięta z listy.

Po wprowadzeniu wszystkich towarów na dokument PZ należy skontrolować czy dane zostały poprawnie wprowadzone. Można to zrobić porównując ilość pozycji znajdujących się na dokumencie dostawy z ilościami na tworzonym dokumencie przyjęcia, a następnie sprawdzić sumaryczną wartość obu dokumentów.

Jeżeli nie ma niezgodności cenowych to wartości te powinny się pokrywać i utworzony dokument PZ można zatwierdzić przez naciśnięcie przycisku *OK*. Dokument zostanie zapisany i zatwierdzony, a towary znajdujące się na tworzonym dokumencie zaktualizują stan magazynowy.

W razie wystąpienia różnic lub też jeżeli edycja dokumentu nie została jeszcze zakończona, można dokument zapisanie w stanie tymczasowym za pomocą przycisku *Odłóż*. Dokument zostanie zapisany i pozostanie nie zatwierdzony, a przyjmowane towary nie trafią jeszcze na magazyn. W każdej chwili można go poprawić lub skasować (mimo wystawienia kolejnych dokumentów tego samego typu). Nie zatwierdzony dokument można później zatwierdzić powracając do jego edycji, a następnie wciskając *Zatwierdź*.

Po zatwierdzeniu dokumentu automatycznie pojawi się okienko z pytaniem o ilość kopii do wydruku na drukarce.

# <span id="page-32-0"></span>*IX. Codzienne zamknięcie dnia*

- 1. Wykonać operację zamknięcia dnia (menu *Narzędzia -> Zamknięcie dnia*).
- 2. Kolejno przechodzić przez poszczególne kroki operacji zamknięcia dnia.
- 3. W trakcie jej trwania ma miejsce automatyczne tworzenie raportu kasowego.
- 4. Operacje KP wynikające z kwot utargu za dany dzień w rozbiciu na poszczególne formy płatności (gotówka, karta) dodają się do raportu automatycznie. Analogicznie dzieje się z operacjami KW wypłaty z kasy (zwroty do paragonów, korekty do faktur).
- 5. Kolejno przejść przez wszystkie kroki operacji zamknięcia dnia aż do momentu pojawienia się w oknie komunikatu "*Zakończono zamykanie dnia …………..…..*"

## <span id="page-32-1"></span>*X. Dodawanie operacji KW do raportu kasowego w trakcie dnia*

W przypadku konieczności dodania dodatkowych operacji kasowych do bieżącego raportu kasowego w środku dnia należy:

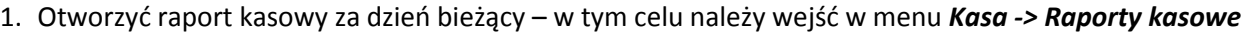

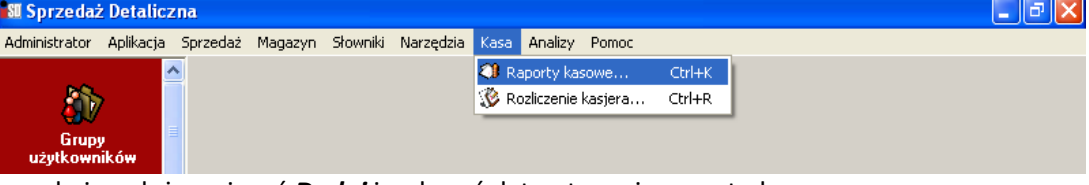

2. W kolejnym oknie należy wcisnąć *Dodaj* i wskazać datę otwarcia raportu kasowego.

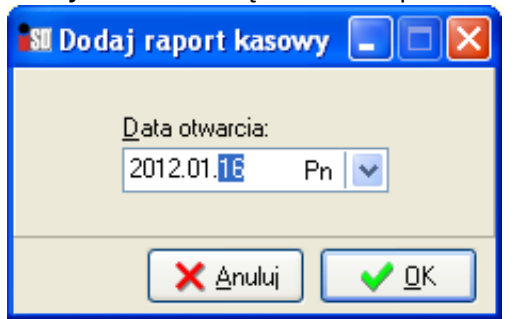

3. Zostanie utworzony raport kasowy za bieżący dzień, należy zaznaczyć go myszką i wcisnąć przycisk *Edytuj*.

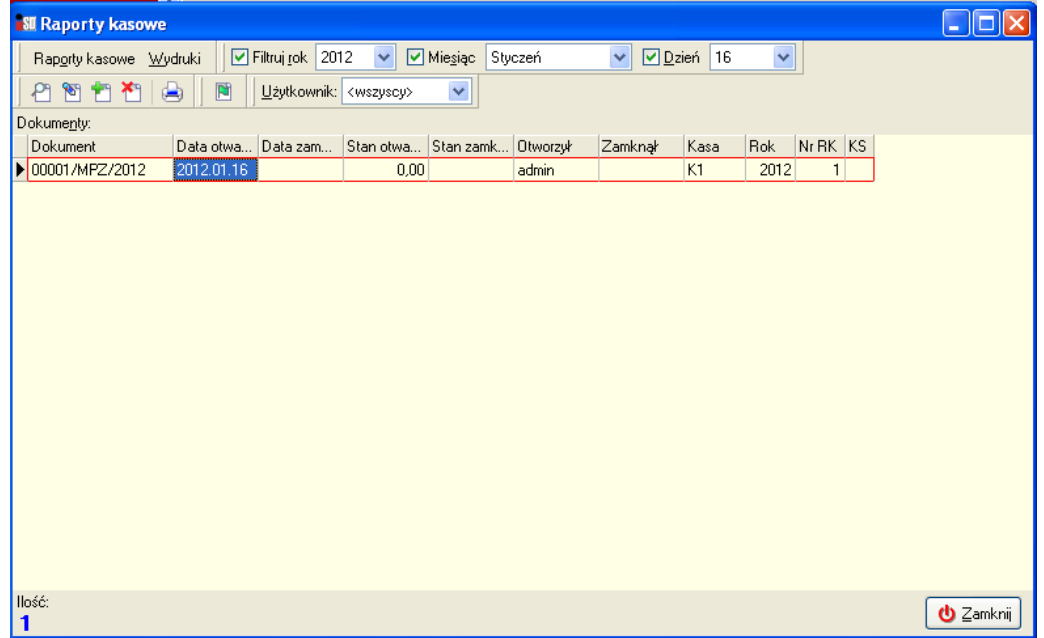

4. Zostanie otwarte okno pozycji raportu kasowego – za pomocą przycisku *Dodaj* możliwe jest dodanie operacji kasowej KP lub KW, którą chcemy zaewidencjonować.

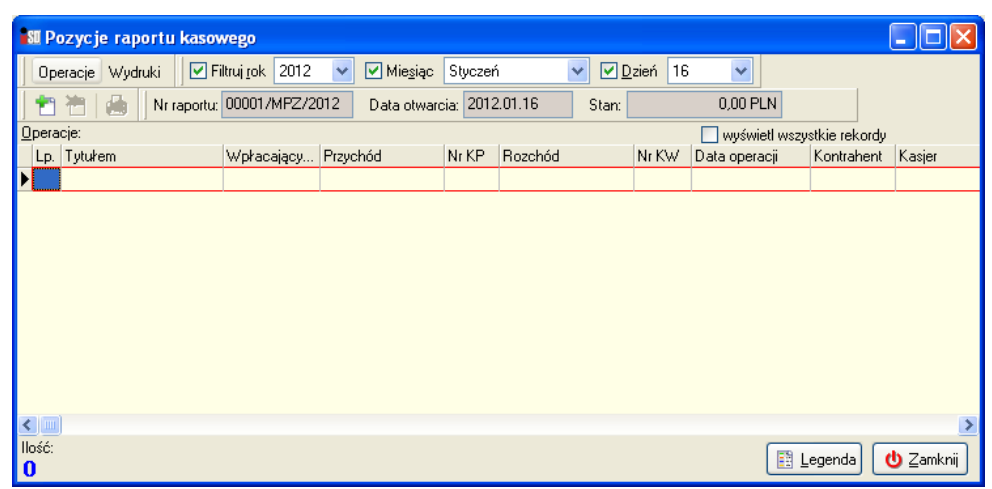

5. Wybieramy rodzaj operacji kasowej (KP/KW) i wskazujemy operację którą ma zostać zaewidencjonowana:

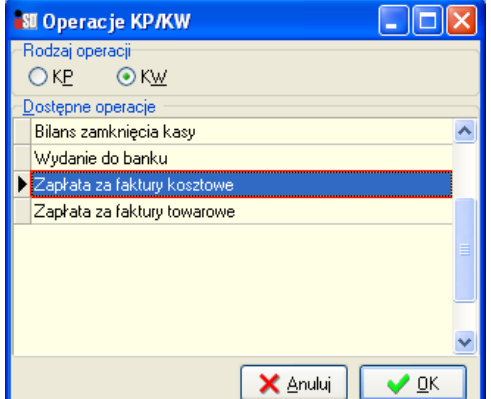

6. Wprowadzamy dane operacji kasowej i zatwierdzamy przyciskiem *OK* – poniżej przykładowa operacja KW:

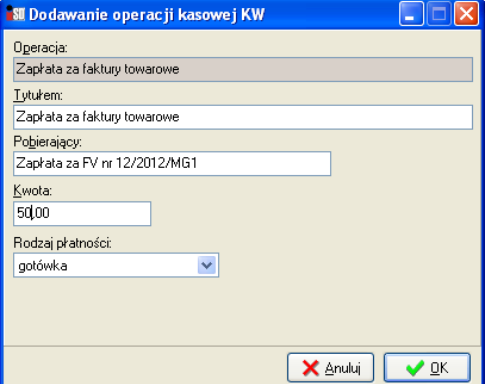

**Uwaga:** System kontroluje bieżący stan kasy i nie pozwoli z kasy wydać większej kwoty niż wynika to z operacji zaewidencjonowanych w systemie (stan otwarcia + bieżący utarg).

7. Po zaewidencjonowaniu operacji kasowej należy wyjść z edycji raportu kasowego. Raport kasowy zostanie automatycznie zamknięty w procesie zamknięcia bieżącego dnia.

## <span id="page-33-0"></span>*XI. Wsparcie techniczne (HelpDesk)*

W przypadku problemów i pytań natury technicznej służymy pomocą pod numerami telefonów przedstawionymi poniżej. Warunkiem świadczenia takiej pomocy jest wykupienie abonamentów na usługę HelpDesk

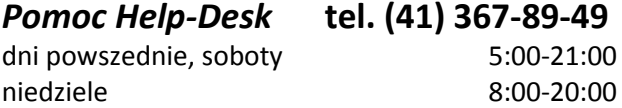